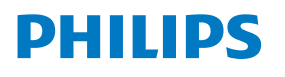

Curved Business Monitor

**6000** Series

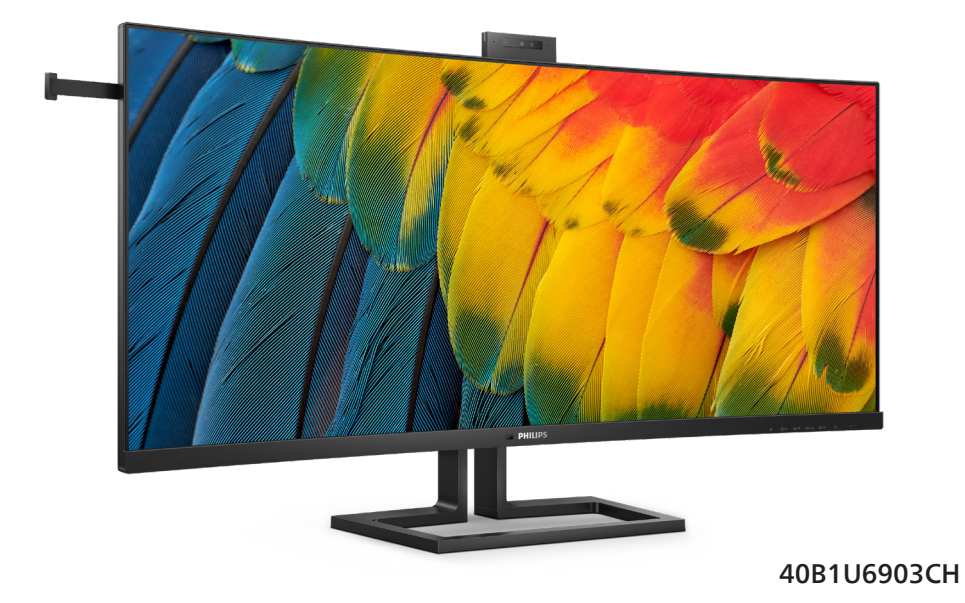

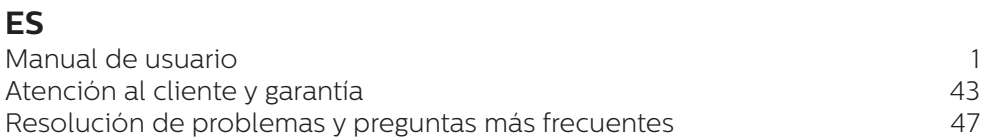

**Register your product and get support at [www.philips.com/welcome](http://www.philips.com/welcome)**

# Índice

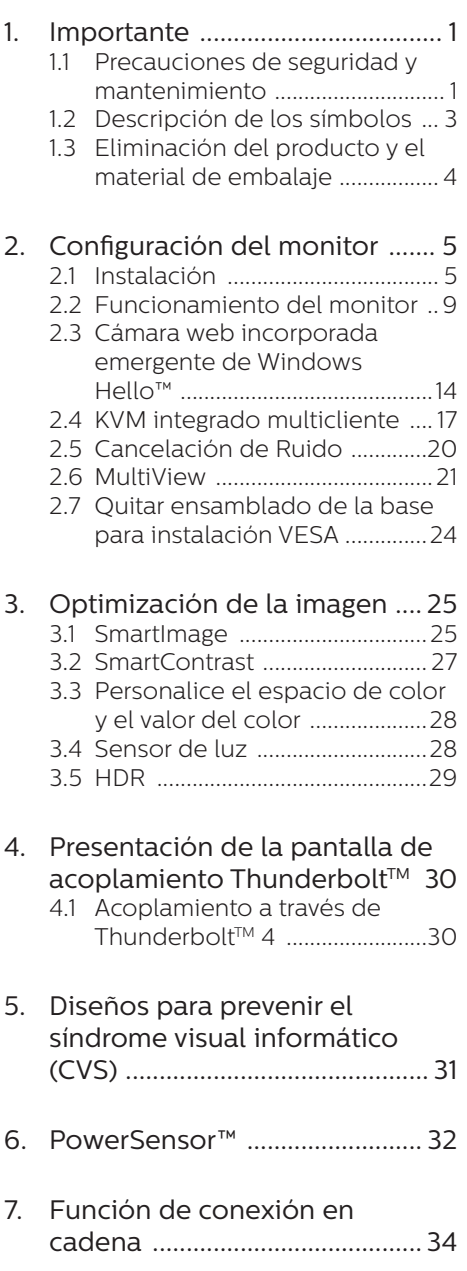

8. [Adaptive Sync ...........................](#page-36-0) 35

#### 9. [Especificaciones técnicas ......36](#page-37-0) 9.1 [Resolución y modos](#page-41-0)  [predeterminados .....................](#page-41-0) 40

10. [Administración de energía .....42](#page-43-0)

#### 11. [Atención al cliente y](#page-44-1) garantía 43

- 11.1 [Política de Philips sobre](#page-44-1)  [defectos de píxeles en los](#page-44-1)  [monitores de pantalla plana .43](#page-44-1)
- 11.2 [Atención al cliente y garantía](#page-47-0) 46

## 12. [Resolución de problemas y](#page-48-1)

## [preguntas más frecuentes ......](#page-48-1) 47

- 12.1 [Resolución de problemas ......47](#page-48-1)
- 12.2 [Preguntas más frecuentes de](#page-49-0)  [carácter general .........................48](#page-49-0)
- 12.3 [Pregunta más frecuente](#page-54-0)  [relacionadas con la función](#page-54-0)  [Multiview .....................................53](#page-54-0)

# <span id="page-2-0"></span>1. Importante

Esta guía electrónica del usuario está destinada a cualquier persona que utilice el monitor Philips. Tómese su tiempo y lea este manual de usuario antes de utilizar el monitor. Contiene información y notas importantes relacionadas con el uso del monitor.

La garantía de Philips se considerará válida siempre y cuando el producto se manipule debidamente y conforme al uso previsto, se respeten sus instrucciones de funcionamiento y se presente la factura original o el ticket de caja, en los que deberán figurar la fecha de compra, el nombre del establecimiento, el modelo del equipo y su número de serie.

## 1.1 Precauciones de seguridad y mantenimiento

## **A** Advertencias

El uso de controles, ajustes o procedimientos distintos a los descritos en esta documentación puede dar lugar a riesgos de descarga eléctrica y otros peligros de carácter eléctrico y/o mecánico.

Lea y siga estas instrucciones al conectar y usar el monitor informático.

#### Uso

- Mantenga el monitor alejado de la luz solar directa, de luces brillantes muy intensas y de cualquier otra fuente de calor. La exposición prolongada a este tipo de entorno, puede decolorar y dañar el monitor.
- Mantenga la pantalla alejada del aceite. El aceite puede dañar la cubierta de plástico de la pantalla y anular la garantía.
- Aleje los objetos que pudieran penetrar a través de los orificios de ventilación o impedir la correcta refrigeración de los componentes electrónicos del monitor.
- No obstruya los orificios de ventilación de la carcasa.
- Cuando instale el monitor, asegúrese de que el conector y la toma de suministro eléctrico sean fácilmente accesibles.
- Si apaga el monitor y desconecta el cable de alimentación o el del adaptador de CC, espere 6 segundos antes de conectar el cable correspondiente para volver a utilizarlo.
- Utilice siempre el cable de alimentación homologado facilitado por Philips. Si no dispone de él, póngase en contacto con su centro de asistencia local. (Por favor vaya a la información de contacto de nuestro servicio incluida en nuestro manual de información importante.)
- Funcionamiento bajo la fuente de alimentación específica. Asegúrese de emplear el monitor únicamente con la fuente de alimentación especifica. El uso de un voltaje incorrecto causará mal funcionamiento e incluso podría causar incendios o descargas eléctricas.
- Proteja el cable. No doble ni tire del cable de alimentación ni del cable de señal. No sitúe el monitor ni cualquier otro objeto pesado en los cables, si se dañan pueden causar un incendio o una descarga eléctrica.
- No someta el monitor a vibraciones intensas ni impactos fuertes durante su funcionamiento.
- Para evitar posibles daños, por ejemplo, que el panel se despegue

del bisel, asegúrese de que el monitor no se incline hacia abajo más de -5 grados. Si se excede el máximo ángulo de inclinación hacia debajo de -5 grados, el daño del monitor no estará cubierto por la garantía.

- Evite que el monitor sufra golpes o caídas durante su funcionamiento o transporte.
- El puerto USB Tipo-C solo se puede conectar para especificar equipos con una carcasa contra incendios conforme a las normas IEC 62368-1 o IEC 60950-1.
- El uso excesivo del monitor puede causar molestias oculares; es mejor tomar descansos más cortos más a menudo en su estación de trabajo que descansos más largos y menos a menudo; Por ejemplo, una pausa de 5-10 minutos después de 50-60 minutos de uso continuo de la pantalla es probable que sea mejor que una pausa de 15 minutos cada dos horas. Trate de evitar la fatiga visual mientras utiliza la pantalla durante un período de tiempo continuo.
	- Mirar a distancias variables después de un largo período mirando la pantalla.
	- Conscientemente parpadee a menudo mientras trabaja.
	- Cierre suavemente y mueva los ojos para relajarse.
	- Coloque la pantalla a la altura y el ángulo apropiados de acuerdo con su altura.
	- Ajuste el brillo y el contraste al nivel apropiado.
	- Ajuste la iluminación del entorno de forma similar a la del brillo de la pantalla, evite la iluminación

fluorescente y las superficies que no reflejan demasiada luz.

• Consulte a un médico si presenta síntomas.

#### Mantenimiento

- Con objeto de proteger el monitor de posibles daños, no ejerza excesiva fuerza sobre el panel LCD. Cuando traslade el monitor, sosténgalo por la carcasa para levantarlo; no coloque las manos o los dedos sobre el panel LCD.
- Las soluciones de limpieza a base de aceite pueden dañar las piezas de plástico y anular la garantía.
- Desconecte el monitor si no tiene intención de usarlo durante un periodo prolongado de tiempo.
- Desconecte el monitor si necesita limpiarlo; use un paño ligeramente humedecido para llevar a cabo la limpieza. Puede limpiar la pantalla empleando un paño seco con el monitor apagado. No utilice nunca disolventes orgánicos (como alcohol), ni líquidos que contengan amoniaco para limpiar el monitor.
- A fin de evitar riesgos de descarga eléctrica o daños irreparables en el monitor, no lo exponga al polvo, la lluvia, el agua o los ambientes excesivamente húmedos.
- Si el monitor se moja, séquelo con un paño lo antes posible.
- Si penetra agua o alguna otra sustancia líquida en el interior del monitor, apáguelo de inmediato y desconecte el cable de alimentación. Limpie el agua o la sustancia y envíe el monitor a un centro de asistencia técnica.
- No almacene ni utilice el monitor en lugares sometidos a niveles excesivos de calor, frío o luz solar directa.
- <span id="page-4-0"></span>• Si desea disfrutar sin limitaciones de las prestaciones del monitor y prolongar su vida útil tanto como sea posible, utilícelo en un entorno que se ajuste a los siguientes márgenes de temperatura y humedad.
	- Temperatura: 0°C-40°C 32°F-104°F
	- Humedad: 20% 80% HR

#### Información importante sobre las imágenes quemadas/fantasmas

- Active siempre un salvapantallas móvil si deja el monitor sin atención. Active siempre una aplicación que actualice la pantalla periódicamente si el monitor se destina a la presentación permanente de contenido estático. La visualización ininterrumpida de imágenes fijas o estáticas durante un período prolongado de tiempo puede provocar que la imagen se "queme", provocando así la aparición de una "imagen residual" o "imagen fantasma" en la pantalla.
- La aparición de imágenes "quemadas", "residuales" o "fantasma" es un fenómeno conocido en el entorno que rodea a las tecnologías de fabricación de paneles LCD. En la mayoría de los casos, la imagen "quemada", "residual" o "fantasma" desaparece gradualmente al cabo de un tiempo tras apagar el equipo.

#### **A** Advertencia

Si no se activa un protector de pantalla o una aplicación de actualización periódica de pantalla, es posible que existan graves síntomas de imágenes "quemadas", "residuales" o "fantasmas" que no desaparecerán y no será posible resolver. La garantía no cubre los problemas descritos anteriormente.

#### Asistencia técnica

- La cubierta de la carcasa sólo debe ser abierta por personal técnico cualificado.
- Si necesita cualquier documento por motivos de reparación o integración, póngase en contacto con el centro de atención al cliente local. (Por favor vaya a la información de contacto de nuestro servicio incluida en nuestro manual de información importante.)
- Si desea obtener información relacionada con el transporte, consulte la sección "Especificaciones técnicas".
- No deje el monitor en un vehículo expuesto a la luz solar directa.

#### **⊖** Nota

Póngase en contacto con un técnico del servicio de asistencia si el monitor no funciona con normalidad o no está seguro de qué medidas tomar después de haber seguido las instrucciones de uso que figuran en este manual.

# 1.2 Descripción de los símbolos

Las siguientes subsecciones describen las convenciones aplicadas a este documento en materia de símbolos.

#### Notas, precauciones y advertencias

Es posible que algunos de los párrafos de esta guía aparezcan acompañados de un icono e impresos en negrita o cursiva. Dichos párrafos contienen notas, precauciones y advertencias. Sus significados se explican a continuación:

## **A** Nota

Este icono se emplea para destacar información importante y sugerencias que pueden ayudarle a utilizar mejor su sistema informático.

## <span id="page-5-0"></span>**A** Precaución

Este icono se emplea para destacar información que permite evitar posibles daños al hardware o pérdidas de datos.

## **A** Advertencia

Este icono se emplea para destacar información acerca de la posibilidad de que se produzcan lesiones personales y cómo evitarlas.

Algunas advertencias pueden aparecer en formatos diferentes o no contar con la compañía de un icono. En tales casos, la presentación específica de la advertencia seguirá las pautas establecidas por la autoridad administrativa correspondiente.

## 1.3 Eliminación del producto y el material de embalaje

Residuos de aparatos eléctricos y electrónicos - WEEE

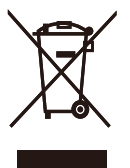

This marking on the product or on its packaging illustrates that, under European Directive 2012/19/EU governing used electrical and electronic appliances, this product may not be disposed of with normal household waste. You are responsible for disposal of this equipment through a designated waste electrical and electronic equipment collection. To determine the locations for dropping off such waste electrical and electronic, contact your local government office, the waste disposal organization that serves your household or the store at which you purchased the product.

Your new monitor contains materials that can be recycled and reused. Specialized companies can recycle your product to increase the amount of reusable materials and to minimize the amount to be disposed of.

All redundant packing material has been omitted. We have done our utmost to make the packaging easily separable into mono materials.

Please find out about the local regulations on how to dispose of your old monitor and packing from your sales representative.

#### Taking back/Recycling Information for Customers

Philips establishes technically and economically viable objectives to optimize the environmental performance of the organization's product, service and activities.

From the planning, design and production stages, Philips emphasizes the important of making products that can easily be recycled. At Philips, end-of-life management primarily entails participation in national takeback initiatives and recycling programs whenever possible, preferably in cooperation with competitors, which recycle all materials (products and related packaging material) in accordance with all Environmental Laws and taking back program with the contractor company.

Your display is manufactured with high quality materials and components which can be recycled and reused.

To learn more about our recycling program please visit:

[http://www.philips.com/a-w/about/](http://www.philips.com/a-w/about/sustainability.html) [sustainability.html](http://www.philips.com/a-w/about/sustainability.html)

<span id="page-6-0"></span>2. Configuración del monitor

# 2.1 Instalación

**1** Contenido del paquete

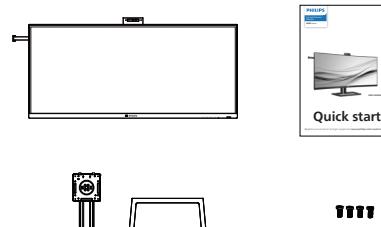

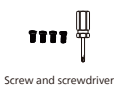

M4 x 4

Power

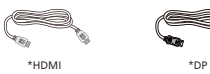

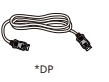

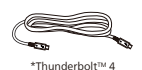

## \*Depende del país

## **2** Instalar la base

1. Para proteger bien este monitor y evitar que se raye o dañe, mantenga el monitor boca abajo en el cojín durante la instalación de la base.

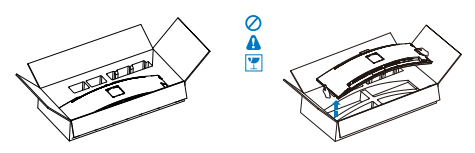

- 2. Sujete el pedestal con las dos manos.
	- (1) Utilice un destornillador para apretar los tornillos de montaje y fije bien el soporte a la pantalla.
	- (2) Acople con cuidado la base al pedestal.

(3) Utilice un destornillador para apretar el tornillo ubicado debajo de la base, y asegure la base a la columna.

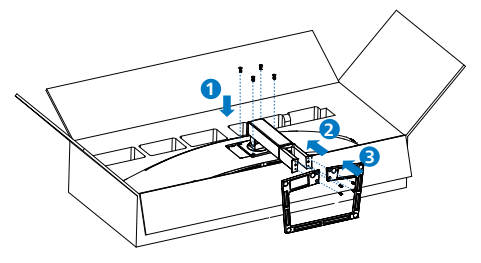

3. Después de unir la base, alce el monitor con las dos manos mientras sujeta el monitor con poliestireno. Ahora puede sacar el poliestireno. Cuando saque el poliestireno no comprima el panel para evitar romperlo.

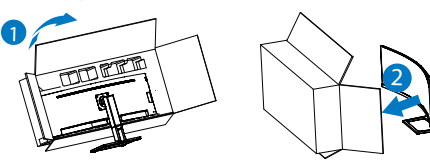

## **Advertencia**

Este producto tiene un diseño curvado. Al fijar/extraer la base, coloque el material protector por debajo del monitor y no presione el monitor hacia abajo para evitar

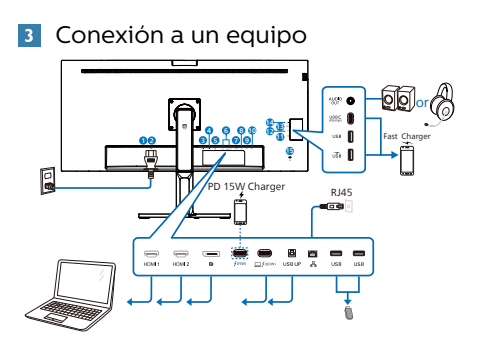

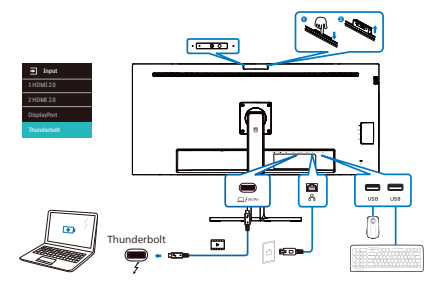

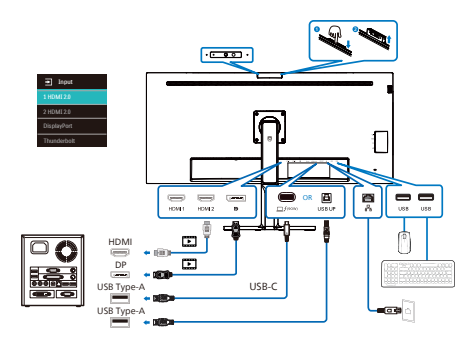

Multi-stream transport

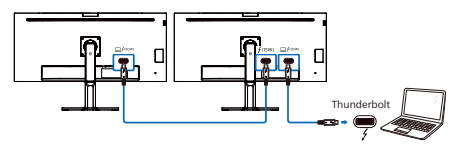

- **1** Conmutador de alimentación
- **2** Entrada de alimentación de CA
- **3** Entrada HDMI 1
- **4** Entrada HDMI 2
- **6** Entrada DisplayPort
- **6** Entrada Thunderbolt<sup>™</sup> 4  $\Box$  **/**(90W) Salida Thunderbolt<sup>™</sup> 4  $\overline{5}$ <sub>05W</sub>
- Entrada Thunderbolt<sup>™</sup> 4  $\Box$   $f$ (90W): Salida de vídeo (modo ALT DP 1.4), PD 90 W, transferencia de datos.
- Salida Thunderbolt<sup>tm</sup> 4  $\frac{1}{2}$  (15W) PD 15 W descendente.
- Conexión en cadena Thunderbolt: primero, enchufe la entrada Thunderbolt  $\Box$   $f^{(90W)}$  v, a continuación, enchufe la salida Thunderbolt  $f^{(15W)}$  para la salida de señal.

(Consulte el capítulo: función de conexión en cadena)

- **7** USB UP
- **8** Entrada RJ-45
- **9** Descendente USB
- **10** Descendente USB
- **11** Descendente USB/Cargado rápido USB
- **12** Descendente USB
- **13** USBC(PD 45W, Descendente)
- **14** Conector combinado de salida de audio/entrada de micrófono
- **15** Bloqueo antirrobo Kensington

## Conexión a un PC

- 1. Conecte el cable de alimentación a la parte posterior del monitor.
- 2. Apague el PC y desconecte el cable de alimentación.
- 3. Conecte el cable de señal del monitor al conector de vídeo de la parte posterior del ordenador.
- 4. Conecte el cable de alimentación del ordenador y el monitor a una toma de corriente cercana.
- 5. Encienda el ordenador y el monitor. Cuando la pantalla muestre una imagen, se habrá completado la instalación.

## **4** RJ45 driver installation

Puede ir a la página de soporte técnico del sitio web de Philips para descargar los "controladores de red LAN".

Siga los siguientes pasos para la instalación:

- 1. Instale el controlador de LAN que coincida con su sistema.
- 2. Para instalarlo, haga doble clic en el controlador y siga las instrucciones de Windows para continuar con la instalación.
- 3. Aparecerá "Terminado" cuando la instalación haya finalizado.
- 4. Debe reiniciar su equipo después de que se haya completado la instalación.
- 5. Ahora podrá ver el "Realtek USB Ethernet Network Adapter" en la lista de sus programas instalados.
- 6. Le recomendamos visitar periódicamente el enlace web anterior para verificar la disponibilidad del controlador más actualizado.

#### **A** Nota

Póngase en contacto con la línea de servicio asistencia telefónica de Philips para la herramienta de clonación de direcciones Mac según sea necesario.

## **5** Concentrador USB

Para cumplir los estándares de energía internacionales, el concentrador y los puertos USB de esta pantalla están deshabilitados durante los modos de espera apagado.

Los dispositivos USB conectados no funcionarán en esos estados.

Para activar permanentemente el estado "ENCENDIDO" para la función USB, vaya al menú OSD, seleccione "Modo de espera USB" y cámbielo al

estado "ACTIVADO" De alguna manera, si restablece la configuración de fábrica en el monitor, asegúrese de establecer "Modo de espera de USB" en el estado "ACTIVADO" en el menú OSD.

## **6** Carga USB

Esta pantalla tiene puertos USB capaces de proporcionar alimentación estándar así algunos con la función de carga USB, que se pueden identificar con el icono de alimentación (SB). Puede utilizar estos puertos para cargar el teléfono inteligente o proporcionar alimentación a la unidad de disco duro externa, por ejemplo. La pantalla debe estar encendida en todo momento para poder utilizar esta función.

Algunas pantallas Philips seleccionadas no pueden proporcionar alimentación al dispositivo o cargarlo cuando entran en el modo "Suspensión/Espera" (LED de alimentación blanco intermitente). En ese caso, entre en el menú OSD, seleccione "USB Standby Mode" y, a continuación, establezca la función en "ACTIVADA" (el modo predeterminado es DESACTIVADA). A partir de entonces se mantendrán las funciones de alimentación y carga USB activas incluso cuando el monitor se encuentre en el modo de suspensión/espera.

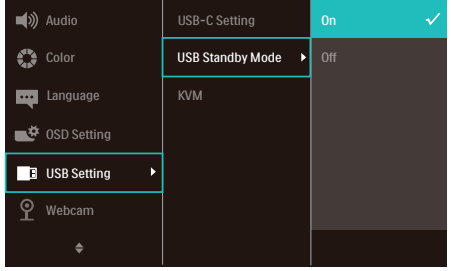

## **A** Nota

Si APAGA el monitor mediante el interruptor de alimentación en un momento dado, todos los puertos USB se DESACTIVARÁN.

### Advertencia:

Los dispositivos inalámbricos USB de 2,4 GHz, como ratones, teclados y auriculares inalámbricos, pueden sufrir interferencias causadas por dispositivos de señal de alta velocidad USB 3.2 o de una versión superior, lo que puede reducir la eficacia de la transmisión de radio. En este caso, pruebe los métodos siguientes para ayudar a reducir los efectos de la interferencia.

- Intente mantener los receptores USB 2.0 alejados del puerto de conexión USB 3.2 o de versión superior.
- Utilice el alargador USB estándar o el concentrador USB para aumentar el espacio entre el receptor inalámbrico y el puerto de conexión USB 3.2 o de una versión superior.

# <span id="page-10-0"></span>2.2 Funcionamiento del monitor

### **1** Descripción de los botones de control

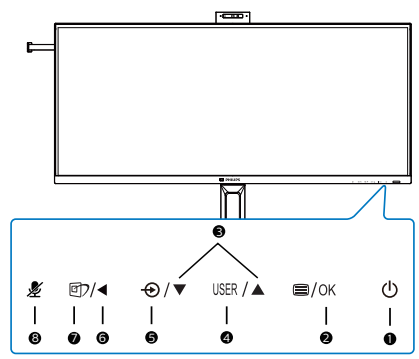

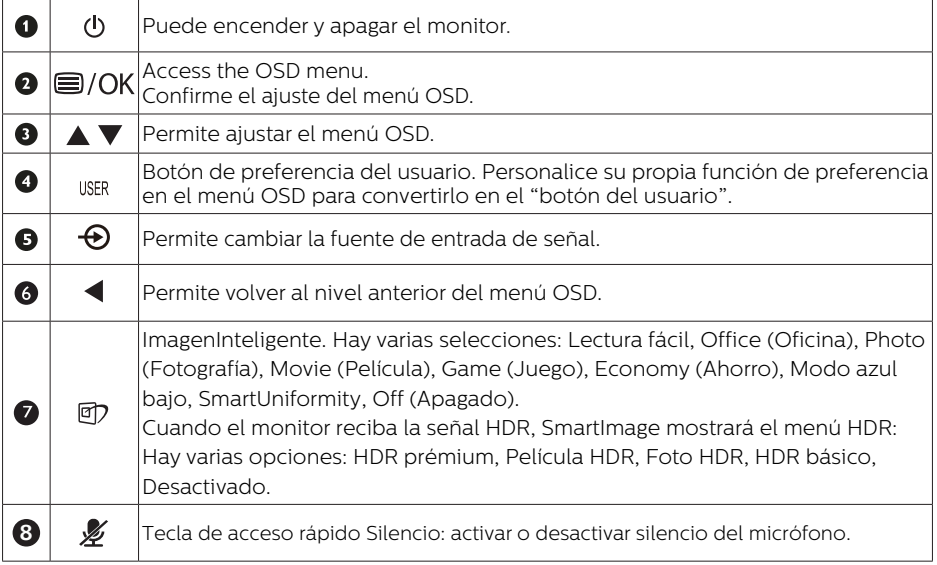

### **2** Cámara web

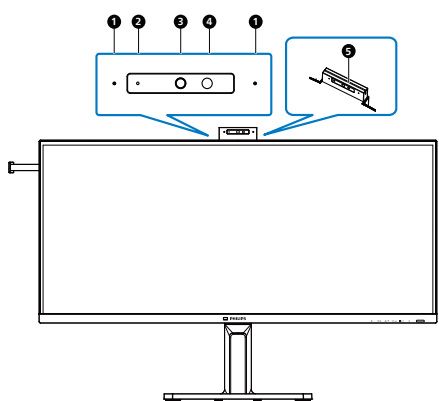

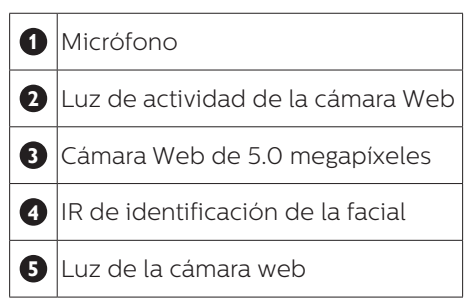

**3** Teclas de acceso rápido "Silencio"

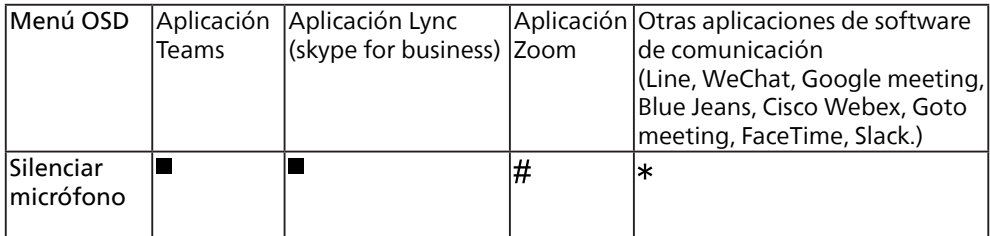

■ La función Silencio está disponible con el sistema operativo.

# La función Silencio está disponible con el sistema operativo si el monitor tiene la

certificación de Zoom.

\* La función Silencio está disponible presionando el botón y de la pantalla, pero

el icono Silencio del sistema operativo no se sincroniza con el monitor. (El sistema operativo lo mostrará como no silenciado).

## **←** Nota

La función Silencio del micrófono deshabilitaría la función de PowerSensor. Si desea activar la función de PowerSensor, anule la función Silencio en el micrófono.

#### **4** Personalizar su propio botón "USER" (USUARIO)

Este botón de acceso directo permite configurar su botón de función favorita.

1. Presione el botón  $\blacksquare$  situado en el marco frontal para entrar en la pantalla de menús OSD.

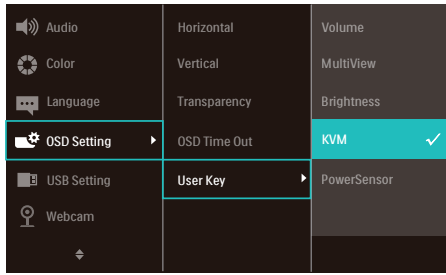

- 2. Presione el botón ▲ o ▼ para seleccionar el menú principal [OSD Settings] (Configuración OSD) y, a  $\alpha$ continuación, presione el botón  $\alpha$ K.
- 3. Presione el botón ▲ o ▼ para seleccionar [User Key] (Usuario) y, a continuación, presione el botón OK.
- 4. Presione el botón ▲ o ▼ para seleccionar su función preferida.
- 5. Presione el botón OK para confirmar la selección.

Ahora puede presionar directamente el botón de acceso directo situado en el marco frontal. Solamente su función preseleccionada aparecerá para acceso rápido.

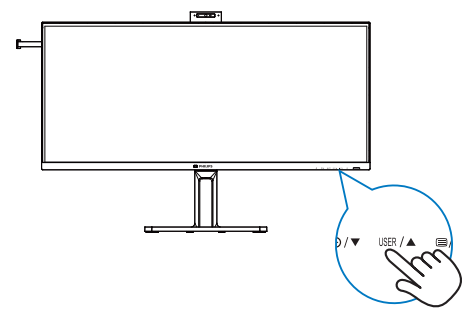

## **5** Descripción del menú en pantalla

#### ¿Qué es el menú en pantalla (OSD)?

El menú de visualización en pantalla (OSD) es una característica de todas pantallas LCD de Philips. Permite que el usuario final ajuste el rendimiento del monitor o seleccione funciones directamente a través de una ventana de instrucciones en pantalla. El usuario verá una sencilla interfaz de visualización en pantalla como la siguiente:

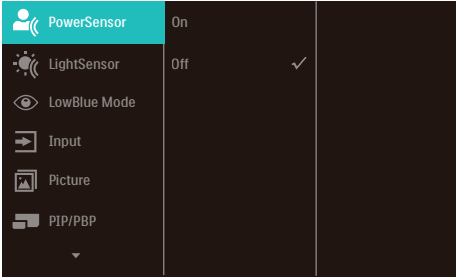

#### Uso básico y sencillo de los botones de control

En el menú OSD anterior, puede pulsar  $\log$  botones  $\blacktriangledown$   $\blacktriangle$  del panel frontal del monitor para mover el cursor y pulsar el botón OK para confirmar la elección o el cambio.

## El menú OSD

A continuación se incluye un esquema que representa la estructura del menú en pantalla. Úselo como referencia cuando desee llevar a cabo algún ajuste posteriormente.

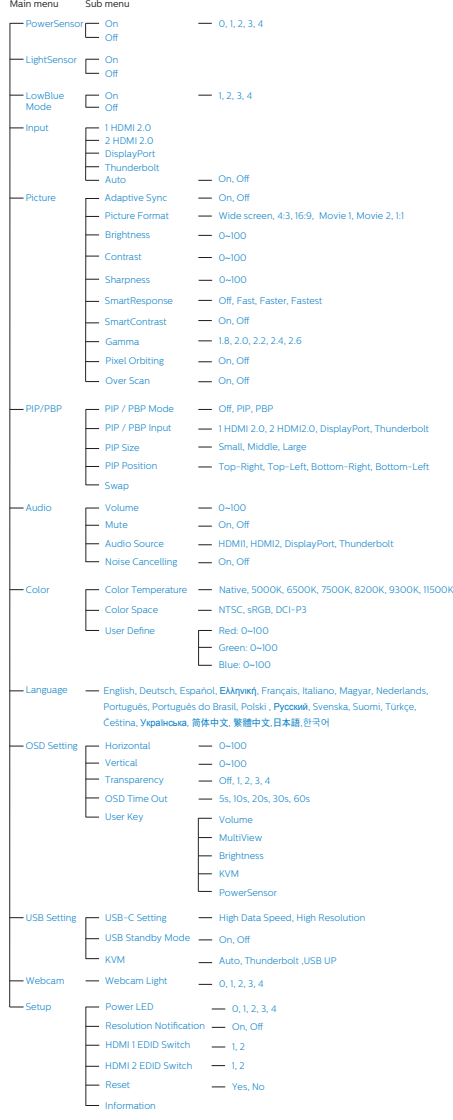

## **6** Aviso sobre la resolución

Esta pantalla está diseñada para ofrecer un rendimiento óptimo en su resolución nativa de 5120 x 2160. Si se enciende el monitor con una resolución diferente, se muestra una alerta en la pantalla que indica que utilice 5120 x 2160 para obtener los mejores resultados.

Este mensaje se puede desactivar a través de la sección Configuración del menú en pantalla (OSD).

## **O** Nota

- 1. La configuración por defecto del concentrador USB de la entrada USB C para este monitor es «High Data Speed». La resolución máxima soportada depende de la capacidad de su tarjeta gráfica. Si su equipo no soporta HBR 3, seleccione High Resolution en la Configuración USB, de esta forma la máxima resolución soportada será 5120 x 2160 a 75HZ.  $P$ resione el botón  $\blacksquare$ Configuración USB > USB > High Resolution
- 2. Si la conexión Ethernet parece lenta, entre en el menú OSD y seleccione High Data Speed, que admite la velocidad LAN de 1 G.

## **7** Firmware

La actualización de firmware por ondas (OTA) se realiza a través del software SmartControl y se puede descargar fácilmente a través del sitio web de Philips. ¿Qué hace SmartControl? Se trata de un software adicional que ayuda a controlar la foto, el audio y otras configuraciones gráficas en pantalla del monitor.

En la sección "Setup (Configuración)", puede comprobar qué versión de firmware tiene actualmente y si necesita actualizar o no. Además, es importante tener en cuenta que las actualizaciones de firmware deben realizarse a través del software SmartControl. Es necesario estar conectado a una red al actualizar el firmware en SmartControl por ondas (OTA).

## **8** Funciones físicas

### Inclinación

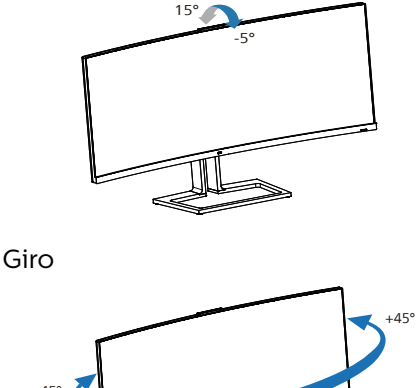

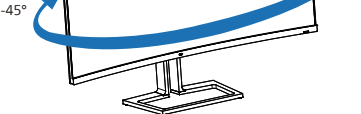

#### Ajuste de altura

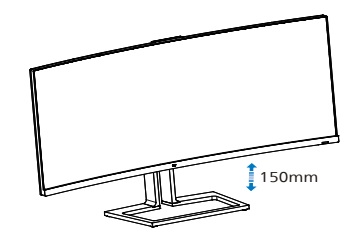

#### **A** Advertencia

- Para evitar posibles daños en la pantalla como el desprendimiento del panel, asegúrese de que el monitor no se incline hacia abajo más de -5 grados.
- No presione la pantalla mientras ajusta el ángulo del monitor. Agárrela solo por el bisel.

<span id="page-15-0"></span>2.3 Cámara web incorporada emergente de Windows Hello™

### **1** ¿Qué es?

La cámara web innovadora y segura de Philips aparece cuando la necesita y la puede volver a colocar de forma segura en el monitor cuando no la está utilizando. La cámara web también está equipada con sensores avanzados para el reconocimiento facial de Windows Hello, que lo conectan convenientemente con sus dispositivos Windows en menos de 2 segundos, lo que es 3 veces más rápido que una contraseña.

**2** Cómo habilitar la cámara web emergente de Windows Hello™

El monitor Philips con la cámara web Hello de Windows se puede habilitar simplemente conectando su cable USB de su PC al puerto "entrada Thunderbolt  $\Box$   $f(90W)'$  o al puerto "USB UP" (de subida) de este monitor, luego haga una selección de la sección "KVM" de su menú OSD. Ahora, la cámara web con Windows Hello está lista para funcionar siempre que se complete la configuración de Windows Hello en Windows 11. Consulte el sitio web oficial de Windows para la configuración: [https://support.microsoft.com/](https://support.microsoft.com/help/4028017/windows-learn-about-windows-hello-and-set-it-up) [help/4028017/windows-learn-about](https://support.microsoft.com/help/4028017/windows-learn-about-windows-hello-and-set-it-up)[windows-hello-and-set-it-up](https://support.microsoft.com/help/4028017/windows-learn-about-windows-hello-and-set-it-up)

Tenga en cuenta que el sistema Windows 11 es necesario para configurar Windows Hello: reconocimiento facial; Con una edición anterior a Windows 11 o Mac OS, la cámara web puede funcionar sin la función de reconocimiento facial.

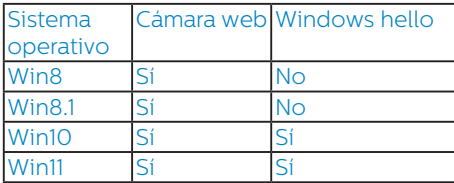

## Siga los pasos para la configuración:

1. Presione la cámara web incorporada en la parte superior de este monitor y gírela hacia el frente.

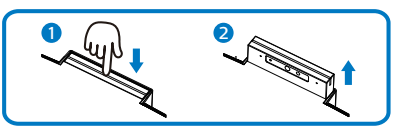

2. Simplemente conecte el cable USB de su PC al puerto "entrada Thunderbolt  $\Box$  / (90W)"  $\Omega$  "USB UP" de este monitor

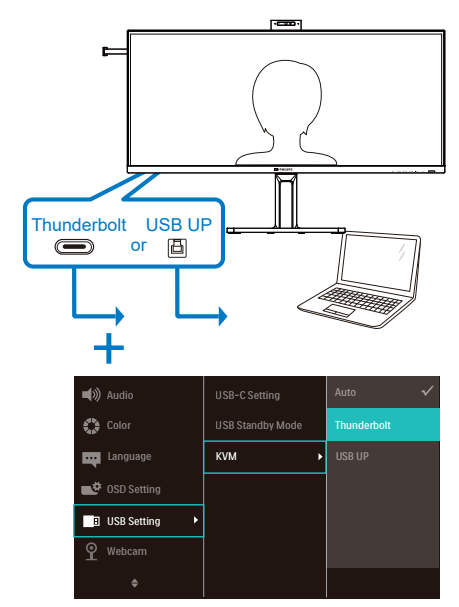

3. Configuración en Windows 10 para Windows Hello

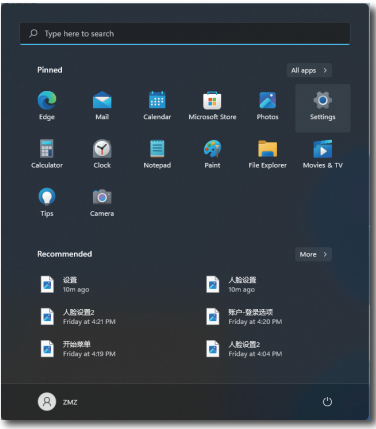

a. En los ajustes de la aplicación haga clic en accounts (cuentas).

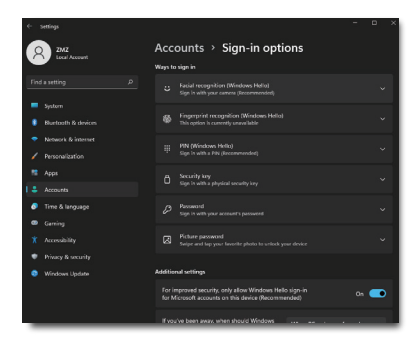

- b. Haga clic en sign-in options (opciones de inicio de sesión) en la barra lateral.
- c. Debe configurar un código PIN antes de poder usar Windows Hello. Una vez que hayas agregado esto, la opción para Hello se desbloqueará.
- d. Ahora verá qué opciones están disponibles para configurar debajo Windows Hello.

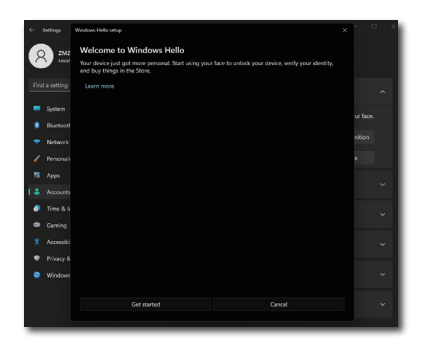

- e. Haga clic en "Get started." (Comenzar). La configuración está completa.
- 4. Si conecta el cable USB desde el puerto "entrada Thunderbolt  $\Box$  / (90W)" de este monitor. ingrese al menú OSD para hacer una selección apropiada de "Thunderbolt" debajo de la capa "KVM".

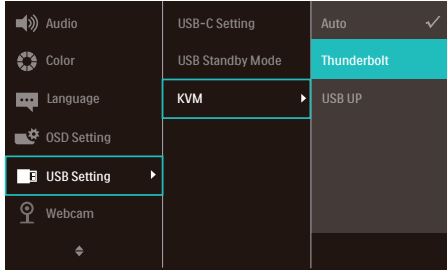

## **⊖** Nota

- 1. Visite siempre el sitio web oficial de Windows para acceder a la información más reciente, la información en EDFU está sujeta a cambios sin previo aviso.
- 2. Las diferentes regiones tienen diferentes voltajes, con un ajuste de voltaje incoherente puede causar ondulaciones en la imagen cuando se utiliza esta cámara web. Realice el ajuste de voltaje igual al voltaje de su región.
- 3. Este monitor tiene una baliza

activa de cámara web que se ilumina cuando la cámara web está en uso. Hay cuatro opciones de brillo: 0=APAGADO a 4=ALTO; el valor predeterminado es 3. Puede presionar el botón OSD **independent** acceder al menú de visualización en pantalla, en Cámara web > Luz de la cámara web, para ajustar el nivel de brillo.

## <span id="page-18-0"></span>2.4 KVM integrado multicliente

## **1** ¿Qué es?

Con la función de conmutador Ratón, vídeo y teclado integrados multicliente (KVM), es posible controlar dos equipos independientes con una configuración de monitor, teclado y ratón.

#### **2** ¿Cómo habilitar la función KVM integrados multicliente?

Con la función KVM integrados multicliente incorporada, es fácil cambiar entre cada dispositivo conectado a través de la configuración del menú de visualización en pantalla (OSD). Para el uso de entrada Thunderbolt  $\Box f^{(90W)}$ . HDMI o DP como entrada, use el cable USB-C/USB-B en la dirección de USB ascendente. A continuación, conecte los cables ascendentes de su PC a los puertos entrada

Thunderbolt  $\Box f^{(90W)}$  y USB UP ubicados en el monitor. Este proceso para cada PC se puede hacer simultáneamente. Consulte la tabla y el gráfico siguientes para obtener más información.

En esta tabla se explica cada fuente respecto a sus puertos correspondientes en el monitor.

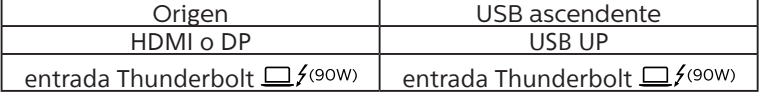

#### Procedimiento paso a paso:

1. Conecte cada cable desde los puertos correspondientes del monitor, como se mencionó en la tabla anterior, a cada PC.

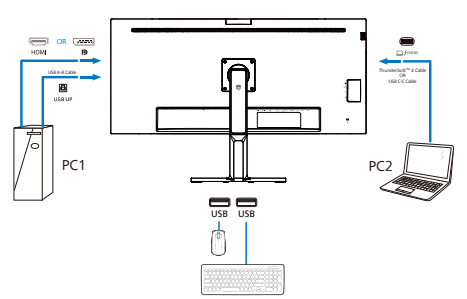

2. Acceda al menú de visualización en pantalla (OSD). Vaya a la pestaña KVM y seleccione "Auto (Automático)", "Thunderbolt" o "USB UP" para cambiar la vista del monitor de un dispositivo a otro. Para cambiar a otra vista de monitor, simplemente repita este paso.

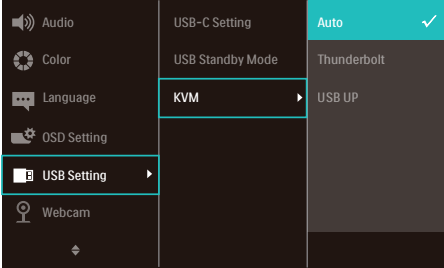

Si desea usar un cable DP o HDMI para acceder al dispositivo, use los puertos entrada Thunderbolt  $\Box f^{(90W)}$  y USB UP con el cable USB en dirección USB ascendente.

#### Consulte los siguientes pasos para ajustar la configuración para el uso de HDMI/DP:

- 1. Conecte el cable USB ascendente desde los equipos a los puertos "entrada Thunderbolt  $\Box$   $f^{(90W)}$  v "USB UP" de este monitor. Este procedimiento se puede hacer al mismo tiempo, si se desea.
- La configuración de PC dual debería verse así:
- PC1: Puede usar un cable USB-A/B en dirección ascendente y un cable HDMI o un cable DP y conectarlo al puerto HDMI o DP del monitor para ver contenido de vídeo y audio.
- PC2: Puede usar un cable USB-C/A en dirección ascendente y un cable HDMI o un cable DP y conectarlo al puerto HDMI o DP del monitor para ver contenido de vídeo y audio.
- Para su comodidad. Utilice la siguiente tabla como referencia.

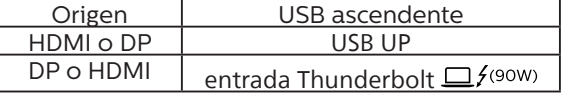

2. Conecte los periféricos al puerto descendente USB de este monitor.

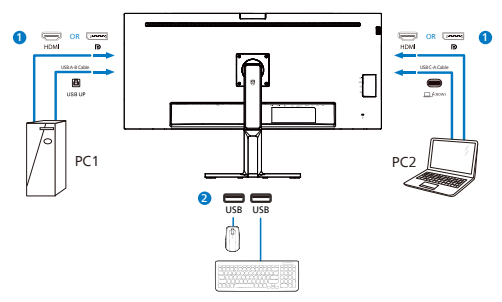

3. Acceda al menú de visualización en pantalla (OSD). Vaya a la pestaña KVM y seleccione "Thunderbolt" o "USB UP" para cambiar la vista del monitor de un dispositivo a otro. Para cambiar a otra vista de monitor, simplemente repita este paso.

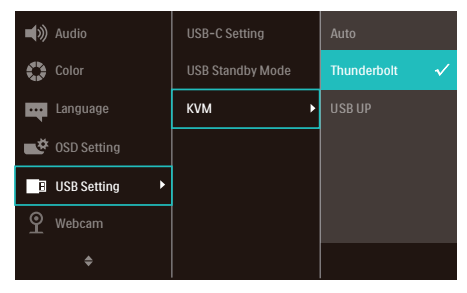

## **A** Nota

- Tenga en cuenta que la conexión de la fuente de entrada no es automática y es necesario ir al menú de visualización en pantalla (OSD) para seleccionar la entrada que está utilizando.
- También puede anunciar la función KVM integrados multicliente en el modo Imagen junto a imagen (PBP, Picture-by-Picture). Cuando habilita PBP, puede ver dos fuentes diferentes proyectadas en la misma pantalla. La función KVM integrados multicliente mejora la productividad mediante el uso de una pantalla para controlar dos PC a través de la configuración del menú de visualización en pantalla (OSD).

# <span id="page-21-0"></span>2.5 Cancelación de Ruido

Este monitor cuenta con la función Cancelación de ruido. Cuando se conecta a través de entrada Thunderbolt <sup>1</sup>/90W)/USB-B durante una videoconferencia, el monitor filtrará automáticamente los sonidos humanos. Esta función se puede desactivar en el menú OSD, en Cancelación de ruido (de forma predeterminada, esta función está ACTIVADA).

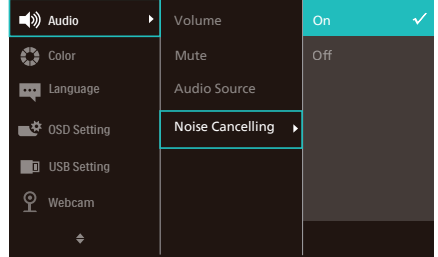

## **←** Nota

Si se conectan varios dispositivos a la pantalla, ambos pueden reproducir a través del altavoz al mismo tiempo. Se recomienda deshabilitar la salida de audio del dispositivo no principal.

## **←** Nota

Generalmente, la configuración predeterminada está establecida para el altavoz con cancelación de ruido cuando se conecta un dispositivo a este monitor. Para comprobar si la configuración del altavoz con cancelación de ruido está activada o desactivada, siga los pasos que se indican a continuación.

Paso 1: Seleccione el icono del altavoz en la sección inferior derecha de la pantalla y, a continuación, cuando aparezca el menú, elija la opción de cancelación de ruido con el nombre del monitor.

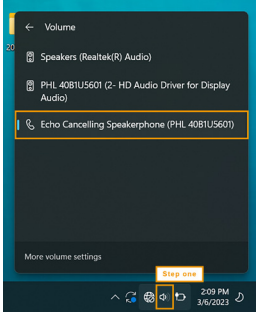

Paso 2: Vaya a la configuración del sistema del monitor y, a continuación, vaya al menú de sonido. Seleccione el monitor con altavoz con cancelación de ruido.

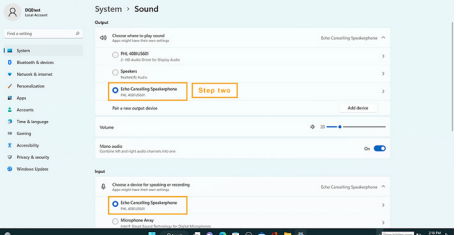

Paso 3: Al acceder a las reuniones, seleccione este monitor con el altavoz con cancelación de ruido como su fuente de sonido.

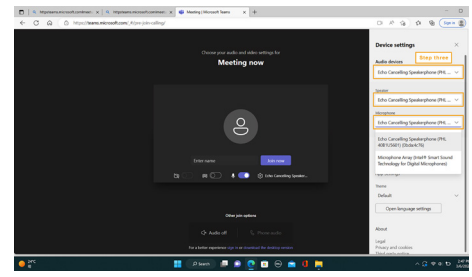

#### **⊖** Nota

Es importante utilizar una conexión USB-C a USB-C o USB-C a USB-A para que la función de cancelación de ruido haga su trabajo correctamente.

## <span id="page-22-0"></span>2.6 MultiView

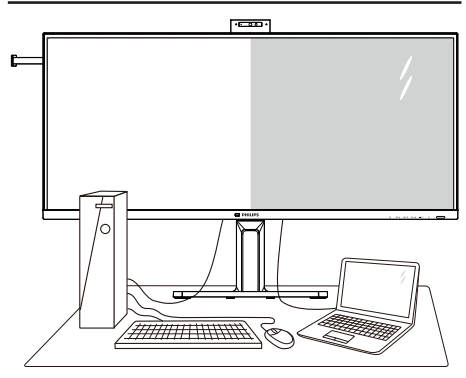

## $\Box$  *j*Oué es?

La función Multiview permite una conexión y vista duales activas de forma que puede trabajar con varios dispositivos, como un equipo de sobremesa y un equipo portátil, en paralelo simultáneamente, lo que facilita enormemente el complejo trabajo multitarea.

## <sup>2</sup> ¿Por qué lo necesito?

Con la pantalla MultiView de Philips de ultraalta resolución, puede experimentar un mundo de conectividad de una manera cómoda tanto en la oficina como en casa. Con esta visualización, puede disfrutar cómodamente de varias fuentes de contenido en una sola pantalla. Por ejemplo: Puede que desee ver las fuentes de vídeo de noticias en directo con audio en la ventana pequeña y, al mismo tiempo, trabajar en su blog más reciente, o puede que desee editar un archivo de Excel en su equipo ultraportátil mientras inicia sesión en la intranet segura de la compañía para acceder a archivos que se encuentran en un equipo de sobremesa.

- ¿Cómo puedo habilitar la función MultiView mediante el menú OSD?
- 1. Presione el botón  $\blacksquare$  situado en el marco frontal para entrar en la pantalla de menús OSD.

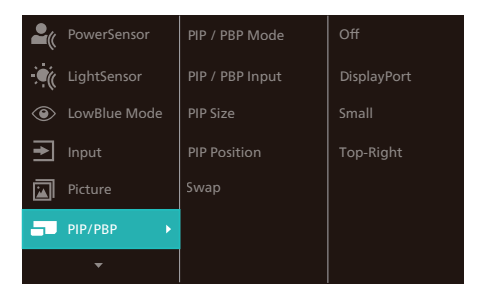

- 2. Presione el botón ▲ o ▼ para seleccionar el menú principal [PIP / PBP] y, a  $continuación$ , presione el botón  $OK$ .
- 3. Presione el botón ▲ o ▼ para seleccionar [PIP / PBP Mode] (Modo PIP / PBP) y, a continuación, presione el botón OK.
- 4. Presione el botón ▲ o ▼ para seleccionar [PIP] o [PBP].
- 5. Ahora puede retroceder para establecer los elementos [PIP / PBP Input] (Entrada PIP / PBP), [PIP Size] (Tamaño PIP), [PIP Position] (Posición PIP), o [Swap] (Intercambiar).
- 6. Presione el botón OK para confirmar la selección.

#### **4** MultiView en el menú OSD

• PIP / PBP Mode (Modo PIP / PBP): Existen dos modos para MultiView: [PIP] y [PBP].

#### [PIP]: Imagen en imagen

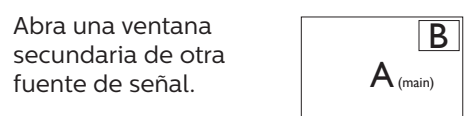

Cuando la fuente secundaria no se detecta:

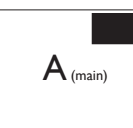

#### [PBP]: Imagen junto a imagen

Abra una ventana secundaria junto a otra de otra fuente de señal.

 $A_{(main)}$  B

Cuando la fuente secundaria no se detecta:

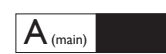

#### **←** Nota

La franja negra en la parte superior e inferior de la pantalla muestra la relación de aspecto correcta cuando está en el modo PBP. Si usted espera ver la pantalla completa lado a lado, ajuste las resoluciones de sus dispositivos en resolución de ventana emergente. Podrá ver las pantallas de 2 dispositivos fuentes proyectadas de lado a lado en esta pantalla sin las franjas negras. Tenga en cuenta que la señal analógica no es compatible con esta pantalla completa en modo PBP.

• PIP / PBP Input (Entrada PIP / PBP): Hay diferentes entradas de vídeo para elegir como fuente de visualización secundaria: [1 HDMI 2.0], [2 HDMI 2.0], [DisplayPort] y [entrada Thunderbolt  $\Box$ /(90W)

Consulte la tabla siguiente para conocer las opciones de compatibilidad de la fuente de entrada principal y secundaria.

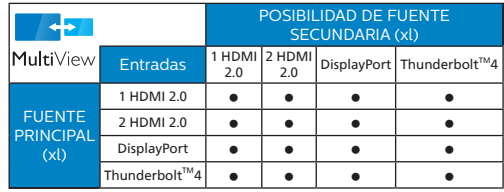

• PIP Size (Tamaño PIP): cuando la función PIP está activada, se puede elegir entre tres tamaños de ventana secundaria: [Small] (Pequeño), [Middle] (Mediano), [Large] (Grande).

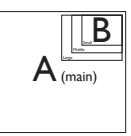

• PIP Position (Posición PIP): cuando la función PIP está activada, se puede elegir entre cuatro posiciones de ventana secundaria:

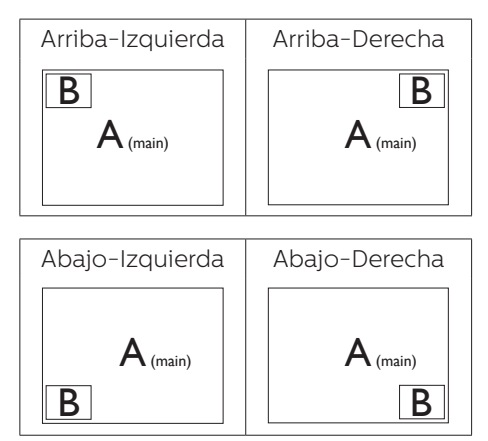

• Swap (Intercambio): la fuente de la imagen principal y la fuente de la imagen secundaria se intercambian en la pantalla.

Intercambiar la fuente A y B en el modo [PIP]:

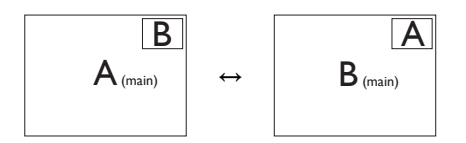

Intercambiar la fuente A y B en el modo [PBP]:

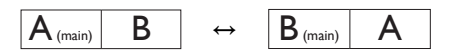

• Off (Apagado): permite detener la función MultiView.

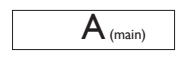

## e Nota

Cuando se ejecuta la función SWAP (INTERCAMBIAR), el vídeo y su fuente de audio se intercambian al mismo tiempo.

# <span id="page-25-0"></span>2.7 Quitar ensamblado de la base para instalación VESA

Antes de comenzar a desmontar la base del monitor, siga las instrucciones descritas a continuación para evitar cualquier daño o lesión posible.

1. Coloque el monitor boca abajo sobre una superficie lisa. Tenga cuidado de no rayar ni dañar la pantalla.

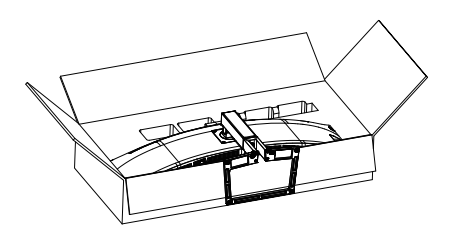

2. Afloje los tornillos de montaje y, a continuación, extraiga el soporte del monitor.

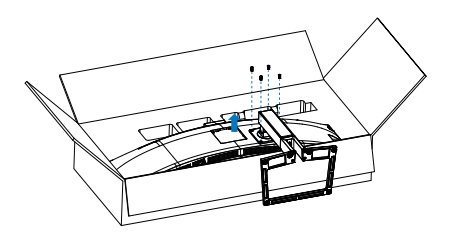

## **A** Nota

Este monitor es compatible con la interfaz de instalación VESA de 100mm x 100mm. Tornillo M4 para instalación VESA. Póngase siempre en contacto con el fabricante para obtener información sobre la instalación del soporte en pared.

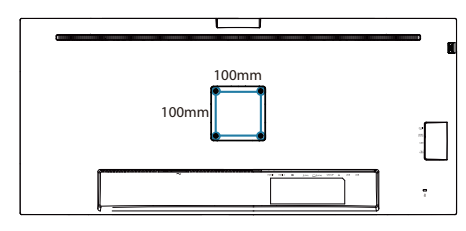

## **Advertencia**

Este producto tiene un diseño curvado. Al fijar/extraer la base, coloque el material protector por debajo del monitor y no presione el monitor hacia abajo para evitar

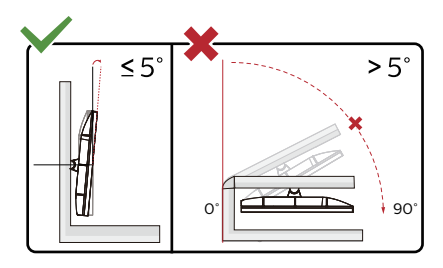

\* El diseño de la pantalla puede diferir de las ilustraciones.

## **A** Advertencia

- Para evitar posibles daños en la pantalla como el desprendimiento del panel, asegúrese de que el monitor no se incline hacia abajo más de -5 grados.
- No presione la pantalla mientras ajusta el ángulo del monitor. Agárrela solo por el bisel.

# <span id="page-26-0"></span>3. Optimización de la imagen

# 3.1 SmartImage

# $\Box$  ¿Qué es?

SmartImage suministra valores predeterminados que optimizan la imagen para diferentes tipos de contenidos y ajusta el contraste, el color y la nitidez de forma dinámica en tiempo real. La tecnología SmartImage de Philips optimiza el comportamiento del monitor, tanto durante el uso de aplicaciones de texto como al reproducir imágenes o vídeos.

## ¿Por qué lo necesito?

Sabemos que lo que busca es disfrutar de un

monitor que ofrezca una visualización optimizada

de todo el contenido que le gusta. El software SmartImage ajusta el brillo, el contraste, el color y la nitidez de forma dinámica y en tiempo real para mejorar su experiencia de visualización.

## **3** ¿Cómo funciona?

SmartImage es una avanzada tecnología de Philips que analiza el contenido que se visualiza en su pantalla. Basándose en un escenario seleccionado por usted, SmartImage mejora dinámicamente el contraste, la saturación de color y la nitidez de las imágenes para optimizar el contenido en reproducción, todo ello en tiempo real y con sólo pulsar un botón.

¿Cómo se activa SmartImage?

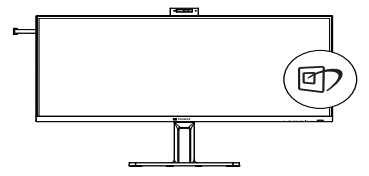

- 1. Pulse *①* para abrir el menú en pantalla de SmartImage.
- 2. Continúe presionando  $\nabla$   $\triangle$  para alternar entre las opciones Lectura fácil, Office (Oficina), Photo (Fotografía), Movie (Película), Game (Juego), Economy (Ahorro), Modo azul bajo, SmartUniformity y Off (Apagado).
- 3. El menú SmartImage permanecerá visible durante 5 segundos; también puede pulsar "OK" para confirmar.

Hay varias selecciones: Lectura fácil, Office (Oficina), Photo (Fotografía), Movie (Película), Game (Juego), Economy (Ahorro), Modo azul bajo, SmartUniformity y Off (Apagado).

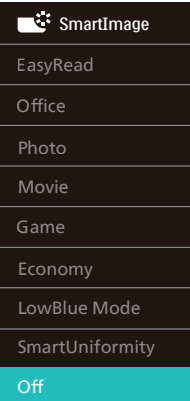

• EasyRead (Lectura fácil): Ayuda a mejorar la lectura de aplicaciones basadas en texto como libros electrónicos en formato PDF. Mediante la utilización de un algoritmo especial que aumenta el contraste y la nitidez del contorno del contenido de texto, se optimiza la pantalla para una visualización sin cansancio del contenido de texto a través del ajuste del brillo, contraste y temperatura de color del monitor.

- Office (Oficina): Mejora el texto y suaviza el brillo para aumentar la legibilidad y reducir la fatiga visual. Este modo mejora de manera significativa la legibilidad y la productividad al trabajar con hojas de cálculo, archivos PDF, artículos digitalizados u otras aplicaciones ofimáticas de uso frecuente.
- Photo (Fotografía): Este perfil combina mejoras de la saturación del color, el contraste dinámico y la nitidez para visualizar fotografías y otras imágenes con una claridad extraordinaria en colores intensos, sin generar artefactos y evitando los colores apagados.
- Movie (Película): Este modo acentúa la luminosidad e intensifica la saturación de los colores, el contraste dinámico y la nitidez para mostrar todos los detalles de las áreas oscuras de un vídeo y evitar el desgaste del color en las áreas más brillantes, ajustando a su vez dinámica y naturalmente los diferentes valores para lograr una visualización de vídeo de máxima calidad.
- Game (Juego): Activa el circuito de máximo rendimiento para obtener el mejor tiempo de respuesta, reducir los bordes irregulares de los objetos que se desplazan rápidamente a través de la pantalla y mejorar la relación de contraste en condiciones de mucha y poca luminosidad. Este perfil proporciona la mejor experiencia de juego para los aficionados a los juego.
- Economy (Ahorro): Este perfil controla los niveles de brillo y

contraste y ajusta la retroiluminación con precisión para generar un entorno óptimo destinado a aplicaciones ofimáticas de uso frecuente y reducir el consumo de energía.

- LowBlue Mode (Modo azul Bajo): El modo azul Bajo para productividad agradable a la vista: los estudios han demostrado que de la misma forma que los rayos ultravioletos pueden provocar daños a los ojos, los rayos de luz azul de onda corta de las pantallas LED también pueden provocar daños a los ojos y afecar la vista a lo largo del tiempo. Desarrollado para el bienestar, el ajuste del modo azul Bajo de Philips emplea la tecnología de software inteligente para reducir la luz azul de onda corta.
- SmartUniformity: La presencia de fluctuaciones en el brillo y el color de las diferentes secciones de una pantalla es un fenómeno común entre las pantallas LCD. La uniformidad habitual se encuentra entre un 75 y un 80 %. Al habilitar la función SmartUniformity de Philips, la uniformidad de la pantalla aumenta por encima del 95 %. Esto genera imágenes más uniformes y reales.
- Off (Desactivado): Esta opción permite desactivar SmartImage.

## **e** Nota

Cumplimiento del Philips LowBlue y modo 2 con la certificación TUV de Luz azul baja. Puede disponer de este modo simplemente presionando el botón de acceso directo **componación**, el botón arriba para seleccionar el modo LowBlue. Consulte los pasos de selección de SmartImage anteriores.

<span id="page-28-0"></span>Cuando esta pantalla recibe una señal HDR del dispositivo conectado, seleccione el modo de imagen que mejor se adapte a sus necesidades.

Hay varias opciones: HDR prémium, Película HDR, Foto HDR, HDR básico, Desactivado.

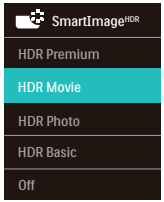

- HDR Premium (HDR prémium): optimiza el contraste y el brillo para disfrutar de una experiencia visual más vívida e inmersiva.
- HDR Movie (Película HDR): configuración ideal para ver películas HDR. Proporcione mejor contraste y brillo para una experiencia de visualización más realista e inmersiva.
- HDR Photo(Foto HDR): mejora los colores rojo, verde y azul para conseguir imágenes reales.
- HDR Basic (HDR básico): configuración HDR básica para contenido HDR.
- Off (Desactivado): no hay in optimización mediante HDR de SmartImage.

## **⊖** Nota

Para desactivar la función HDR, deshabilítela desde el dispositivo de entrada y su contenido.

La configuración HDR incoherente entre el dispositivo de entrada y el monitor puede causar imágenes insatisfactorias.

# 3.2 SmartContrast

## $\overline{1}$  *i* Qué es?

Es una exclusiva tecnología que analiza de manera dinámica el contenido visualizado y optimiza automáticamente la relación de contraste del monitor para lograr una calidad visual y disfrute de la visualización máximos, intensificando la retroiluminación con objeto de obtener imágenes más claras, limpias y brillantes o atenuándola para facilitar la visualización de imágenes sobre fondos oscuros.

## <sup>2</sup> ¿Por qué lo necesito?

Porque siempre es deseable disfrutar de la mejor claridad visual y la máxima comodidad de visualización, independientemente del tipo de contenido. SmartContrast controla de manera dinámica el contraste y ajusta la retroiluminación para dotar de claridad, limpieza y brillantez a las imágenes asociadas a juegos o vídeos y mejorar la legibilidad del texto, elemento común al realizar tareas de oficina. Al reducir el consumo de energía del monitor, usted reduce el gasto energético y prolonga la vida útil del mismo.

## ¿Cómo funciona?

Al activar SmartContrast, la función analiza en tiempo real el contenido en reproducción para ajustar los colores y controlar la intensidad de la retroiluminación. El resultado es una mejora dinámica del contraste que le permitirá disfrutar de una gran experiencia en sus momentos de ocio, al visualizar vídeos o divertirse con juegos.

# <span id="page-29-0"></span>3.3 Personalice el espacio de color y el valor del color

Puede seleccionar manualmente el modo de espacio de color apropiado para mostrar correctamente el contenido que está viendo.

- **1** Seleccione el modo de espacio de color apropiado para adaptar el contenido que está viendo:
- 1. Presione el botón  $\blacksquare$  para entrar en el menú OSD.
- 2. Presione el botón ▲ o ▼ para seleccionar el menú principal [Color] y, a continuación, presione el botón Aceptar.
- 3. Presione el botón ▲ o ▼ para seleccionar [Color Space (Color Espacio de color)].
- 4. Seleccione uno de los modos de color.
- 5. Presione el botón Aceptar para confirmar la selección.
- **2** Hay varias opciones:
- NTSC: vídeo analógico.
- sRGB: La mavoría de las aplicaciones y juegos de equipos personales, Internet y diseño web.
- DCI-P3: Proyectores de cine digital, algunas películas y juegos y productos Apple. Fotografía.

## **←** Nota

El modo HDR y el espacio de color no se pueden habilitar simultáneamente. Deshabilite la función HDR antes de seleccionar uno de los modos de espacio de color.

# 3.4 Sensor de luz

## $\overline{1}$  *i* Qué es?

Sensor de luz es una forma exclusiva e inteligente de optimizar la calidad de la imagen midiendo y analizando la señal entrante para ajustar automáticamente la configuración de dicha calidad. Sensor de luz utiliza un sensor para ajustar el brillo de la imagen dependiendo de las condiciones de luminosidad de la sala.

#### ¿Cómo se habilita la función Sensor de luz?

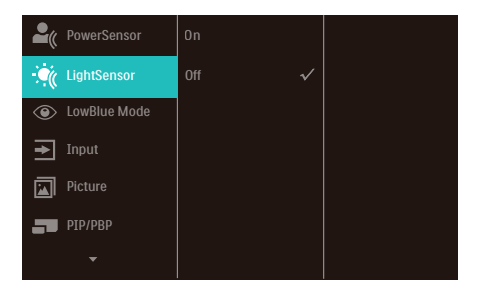

- 1. Presione el botón  $\blacksquare$  situado en el marco frontal para entrar en la pantalla de menús OSD.
- 2. Presione el botón  $\triangle$  o  $\nabla$  para seleccionar el menú principal [Sensor de luz] y, a continuación, presione el botón Aceptar.
- 3. Presione el botón  $\triangle$  o  $\nabla$  para activar o desactivar la función Sensor de luz.

# <span id="page-30-0"></span>3.5 HDR

## Configuración de HDR en el sistema Windows 11/10

#### Pasos

- 1. Haga clic con el botón derecho en el escritorio y entré en Configuración de la pantalla.
- 2. Seleccione la pantalla o el monitor.
- 3. Seleccione una pantalla compatible con HDR en Reorganizar sus pantallas.
- 4. Seleccione la configuración de Color HD de Windows.
- 5. Ajuste el brillo para el contenido SDR.

#### **⊖**Nota

Se necesita Windows 11/10; actualice siempre a la versión actualizada más reciente.

El vínculo siguiente permite obtener más información del sitio web oficial de **Microsoft** 

[https://support.microsoft.com/en](https://support.microsoft.com/en-au/help/4040263/windows-10-hdr-advanced-color-settings)[au/help/4040263/windows-10-hdr](https://support.microsoft.com/en-au/help/4040263/windows-10-hdr-advanced-color-settings)[advanced-color-settings](https://support.microsoft.com/en-au/help/4040263/windows-10-hdr-advanced-color-settings)

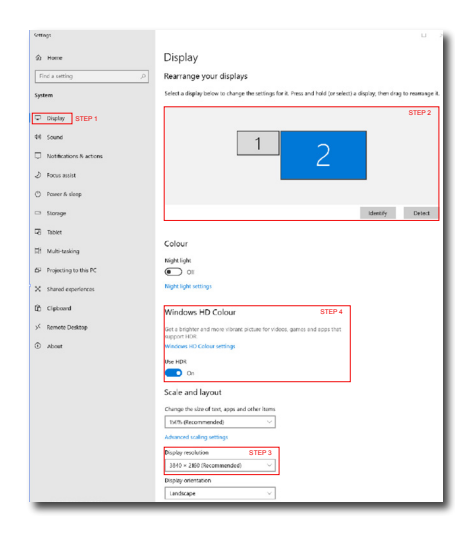

#### ⋒ Windows HD Colour settings

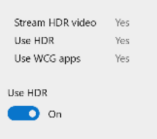

Stream HDR Video

Seilings

#### $\overline{\phantom{a}}$  on

This display can play streaming HDR video when available. For best results, play HDR videos full screen

#### Learn mon

The preview video below shows you what video will look like with your<br>current video settings. Move this window to the display you're adjusting to get an accurate preview

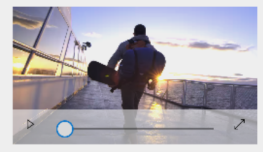

HDR/SDR brightness balance STEP 5 Move this window to the display that you're adjusting. Then adjust the thightness balance between the two images.

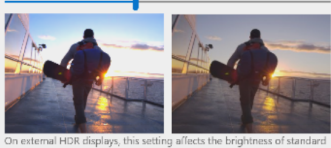

dynamic range (SDR) content relative to high dynamic range (HDR) cantent

## **A** Nota

Para desactivar la función HDR, deshabilítela desde el dispositivo de entrada y su contenido.Las configuraciones incoherentes de HDR entre el dispositivo de entrada y el monitor pueden provocar imágenes no deseadas.

# <span id="page-31-0"></span>4. Presentación de la pantalla de acoplamiento Thunderbolt™

Los monitores de acoplamiento Thunderbolt™ de Philips proporcionan replicación de puerto universal para una conexión de equipo portátil simple y ordenada.

Conéctese de forma segura a las redes, transmita datos, vídeo y audio desde un equipo portátil con tan solo un cable.

## 4.1 Acoplamiento a través de Thunderbolt™ 4

- 1. Conecte el cable Thunderbolt $TM$  4 al puerto de entrada Thunderbolt  $\Box$   $f^{(90W)}$  del monitor y a su PC. Puede transmitir vídeo, audio, datos, red y alimentación a través del cable Thunderbolt™
- 2. Presione el símbolo  $\Theta$  ubicado en la parte posterior del monitor para entrar en la pantalla de menús de entrada.
- 3. Presione el botón ▲ o ▼ para seleccionar [Thunderbolt].

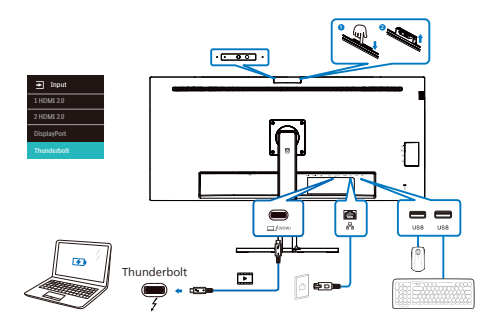

## **A** Nota

Cuando conecte el monitor a su PC con un cable Thunderbolt o USB C-A, la pantalla del monitor probablemente se muestre como la pantalla extendida. Para llamar a la pantalla principal del monitor, mantenga presionada la tecla de Windows **Windows** P dos

veces. (Tecla Windows  $\blacksquare$  + P + P) Si aún no puede ver la pantalla principal en el monitor, mantenga presionada la tecla Windows V y presione ARRIBA.

Aparecerán todas las opciones en el lado derecho. A continuación, seleccione "PC screen only (Solo pantalla de PC)" o "Duplicated (Duplicado)".

<span id="page-32-0"></span>5. Diseños para prevenir el síndrome visual informático (CVS)

El monitor Philips está diseñado para prevenir la fatiga visual causada por el uso prolongado de su PC.

Siga las instrucciones a continuación y use el monitor Philips para reducir de manera eficiente la fatiga y la productividad de trabajo máxima.

- 1. Iluminación ambiental adecuada:
	- Ajuste la iluminación ambiental similar a la del brillo de la pantalla, evite la iluminación fluorescente y las superficies que no reflejan demasiada luz.
	- Ajuste el brillo y el contraste al nivel apropiado.
- 2. Buenos hábitos de trabajo:
	- El uso excesivo del monitor puede causar molestias en los ojos. Es mejor tomar descansos más cortos con más frecuencia en su estación de trabajo que descansos más largos y con menos frecuencia; por ejemplo, un descanso de 5-10 minutos después de un uso continuo de pantalla de 50-60 minutos probablemente sea mejor que un descanso de 15 minutos cada dos horas.
	- Mirar a algo a distancias diferentes después de un largo período enfocando en la pantalla.
	- Cerrar y hacer orbitar los ojos suavemente para relajarse.
	- Parpadeo consciente a menudo mientras trabaja.
	- Estire suavemente el cuello e incline lentamente la cabeza hacia

adelante, hacia atrás y hacia los lados para aliviar el dolor.

- 3. Postura de trabajo ideal
	- Vuelva a colocar la pantalla a la altura y ángulo apropiados según su altura.
- 4. Elija el monitor Philips para una visión fácil.
	- Pantalla antideslumbramiento: La pantalla antideslumbramiento reduce de manera eficiente los molestos reflejos que causan fatiga ocular.
	- Diseños de tecnología sin parpadeo para regular el brillo y reducir el parpadeo para una visualización más cómoda.
	- Modo LowBlue: La luz azul puede causar fatiga ocular. El modo Philips LowBlue le permite establecer diferentes niveles de filtro de luz azul para diferentes situaciones de trabajo.
	- Modo EasyRead para una experiencia de lectura similar al papel, que ofrece una experiencia de visualización más cómoda mientras se manejan documentos largos en la pantalla.

# <span id="page-33-0"></span>6. PowerSensor™

## ¿Cómo funciona?

- PowerSensor funciona según el principio de transmisión y recepción de señales "infrarrojas" no perjudiciales para detectar la presencia del usuario.
- Cuando el usuario se encuentra situado enfrente del monitor, este funciona con normalidad según la configuración predeterminada que el usuario haya establecido (brillo, contraste, color, etc.)
- Suponiendo que el monitor tenga establecido el brillo al 100%, cuando el usuario se levante del asiento y deje de estar enfrente del monitor, éste reducirá automáticamente el consumo de energía hasta un 80%.

#### Usuario presente and presente Usuario ausente

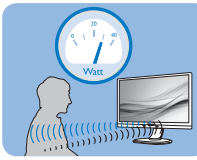

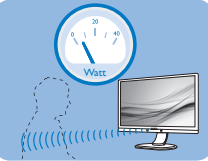

El consumo de energía que se ilustra anteriormente es simplemente para referencia

# 2 Configuración

## Configuración predeterminada

La tecnología PowerSensor está diseñada para detectar la presencia del usuario cuando éste se sitúa a una distancia de entre 30 y 100 cm (12 y 40 pulgadas) de la pantalla y dentro de un ángulo de 5 grados a la izquierda y derecha del monitor.

## Configuración personalizada

Si prefiere situarse en una posición fuera de los perímetros mencionados anteriormente, elija una señal con una intensidad superior para conseguir una eficacia de detección óptima: cuanto más alto sea el valor, más potencia

tendrá la señal de detección. Para maximizar la eficacia de PowerSensor y conseguir una detección apropiada, colóquese usted mismo directamente enfrente del monitor.

- Si opta por colocarse a más de 100 cm (40 pulgadas) del monitor, utilice la señal de detección máxima para distancias de hasta 120 cm (47 pulgadas). (Configuración 4)
- Dado que algunas prendas de color oscuro tienen a absorber las señales infrarrojas incluso cuando el usuario se encuentra a menos de 100 cm (40 pulgadas) de la pantalla, aumente la intensidad de la señal cuando lleve una vestimenta negra u oscura.

## Distancia del sensor

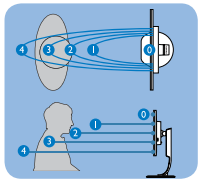

# Modo Horizontal y Vertical

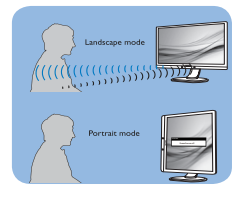

Las ilustraciones anteriores solamente son para referencia y pueden no reflejar con exactitud este modelo.

# **B** Cómo ajustar la configuración

Si PowerSensor no funciona correctamente dentro o fuera del alcance predeterminado, siga estos pasos para ajustar de forma precisa la detección:

- Pulse **Aceptar** para abrir el menú OSD (menú en pantalla).
- Presione  $\blacktriangledown$  para seleccionar la opción "PowerSensor" y, a continuación, presione Aceptar

para entrar en la configuración PowerSensor.

- Encontrará la barra de juste.
- Coloque el ajuste de la detección de PowerSensor en Configuración 4 y presione Aceptar.
- Pruebe la nueva configuración para ver si PowerSensor le detecta correctamente en su posición actual.
- La función PowerSensor solamente está diseñada para funcionar en el modo de paisaje (posición horizontal). Una vez activada la función PowerSensor, se desactiva automáticamente si el monitor se utiliza en el modo de retrato (90 grados/posición vertical); se ACTIVARÁ si se recupera la posición predeterminada de paisaje del monitor.

#### **A** Nota

Un modo de PowerSensor manualmente seleccionado permanecerá operativo hasta que se reajuste o se recupere el modo predeterminado. Si ve que PowerSensor es excesivamente sensible al movimiento cercano por alguna razón, establezca una intensidad de señal inferior. Mantenga la lente del sensor limpia. Si la lente del sensor se ensucia, límpiela con alcohol para evitar reducir la distancia de detección.

# <span id="page-35-0"></span>7. Función de conexión en cadena

Thunderbolt™ 4 admite la conexión en cadena. Si el equipo portátil, equipo de sobremesa o monitor de visualización admite Thunderbolt™ 4, puede usar Thunderbolt™ 4 para conexiones de varias pantallas (conexión en cadena).

Para conectar monitores en cadena, primero compruebe lo siguiente:

- 1. Conecte el cable Thunderbolt™ 4 al puerto de entrada Thunderbolt  $\Box$   $f^{(90W)}$  del primer monitor y a su PC.
- 2. Conecte otro cable al puerto de salida Thunderbolt  $f^{(15W)}$  del primer monitor y al puerto de entrada Thunderbolt  $\Box$   $f^{(90W)}$  del monitor secundario.

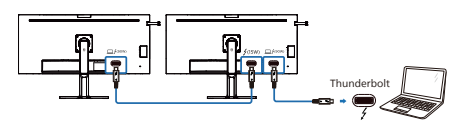

## **A** Nota

- El número máximo de monitores conectables puede variar según el rendimiento de la GPU.
- Para habilitar HDR en el monitor, asegúrese de que el monitor conectado esté en modo extendido desde su PC.
- Para activar la función HDR: extienda la pantalla eligiendo el modo extendido en la configuración del equipo portátil o de sobremesa. Alternativamente, duplique las pantallas seleccionando el modo Clonar en el equipo portátil o de sobremesa.

# <span id="page-36-0"></span>8. Adaptive Sync

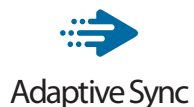

Jugar a videojuegos con un ordenador ha sido durante mucho tiempo una experiencia imperfecta, ya que los monitores y las unidades de procesamiento gráfico no se actualizan a la vez. A veces, una unidad de procesamiento gráfico puede mostrar muchas imágenes nuevas durante una sola actualización del monitor y el monitor mostrará partes de cada una de las imágenes como una sola imagen. Esto se denomina "cortes". Los jugadores pueden reparar esos cortes con una función denominada "v-sync", pero la imagen puede mostrarse entrecortada mientras la unidad de procesamiento gráfico espera a que el monitor solicite una actualización para generar nuevas imágenes.

La capacidad de respuesta de la entrada del ratón y los fotogramas por segundo también se reducen con la función v-sync. La tecnología Adaptive Sync de AMD elimina todos estos problemas al permitir que la unidad de procesamiento gráfico actualice el monitor en el momento en que una nueva imagen esté lista. Esto permite a los jugadores disfrutar de una experiencia increíblemente fluida, reactiva y sin cortes.

Disponible para las tarjetas gráficas compatibles.

- Sistema operativo
	- **•** Windows 11/10/8.1/8
- Tarieta gráfica: Series R9 290/300 v R7 260
	- **•** Serie AMD Radeon R9 300
	- **•** AMD Radeon R9 Fury X
	- **•** AMD Radeon R9 360
	- **•** AMD Radeon R7 360
	- **•** AMD Radeon R9 295X2
	- **•** AMD Radeon R9 290X
	- **•** AMD Radeon R9 290
	- **•** AMD Radeon R9 285
	- **•** AMD Radeon R7 260X
	- **•** AMD Radeon R7 260
- APUs de procesador de escritorio de la serie A y de movilidad
	- **•** AMD A10-7890K
	- **•** AMD A10-7870K
	- **•** AMD A10-7850K
	- **•** AMD A10-7800
	- **•** AMD A10-7700K
	- **•** AMD A8-7670K
	- **•** AMD A8-7650K
	- **•** AMD A8-7600
	- **•** AMD A6-7400K
	- **•** AMD RX 6500 XT
	- **•** AMD RX 6600 XT
	- **•** AMD RX 6700 XT
	- **•** AMD RX 6750 XT
	- **•** AMD RX 6800
	- **•** AMD RX 6800 XT
	- **•** AMD RX 6900 XT

# <span id="page-37-0"></span>9. Especificaciones técnicas

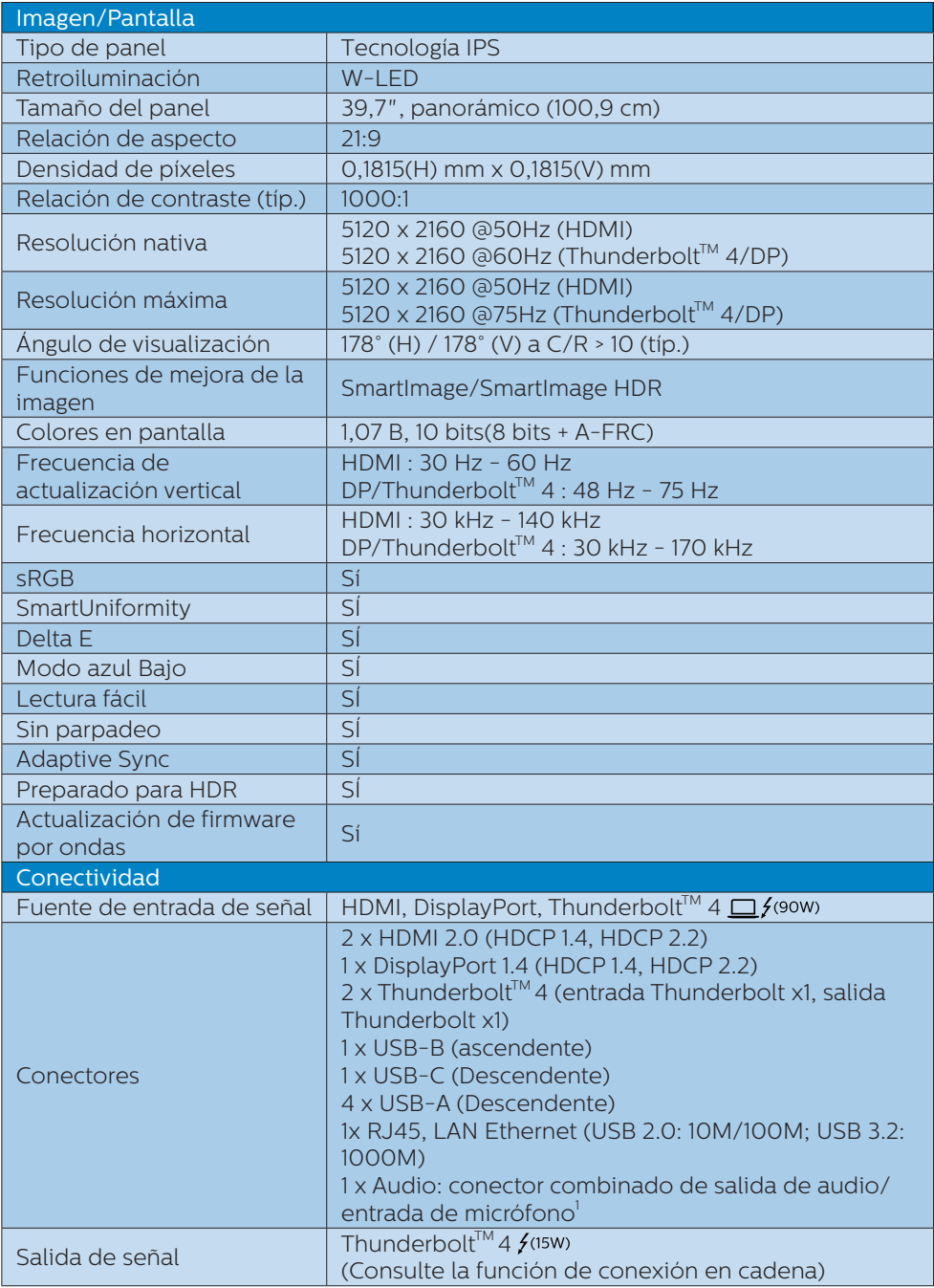

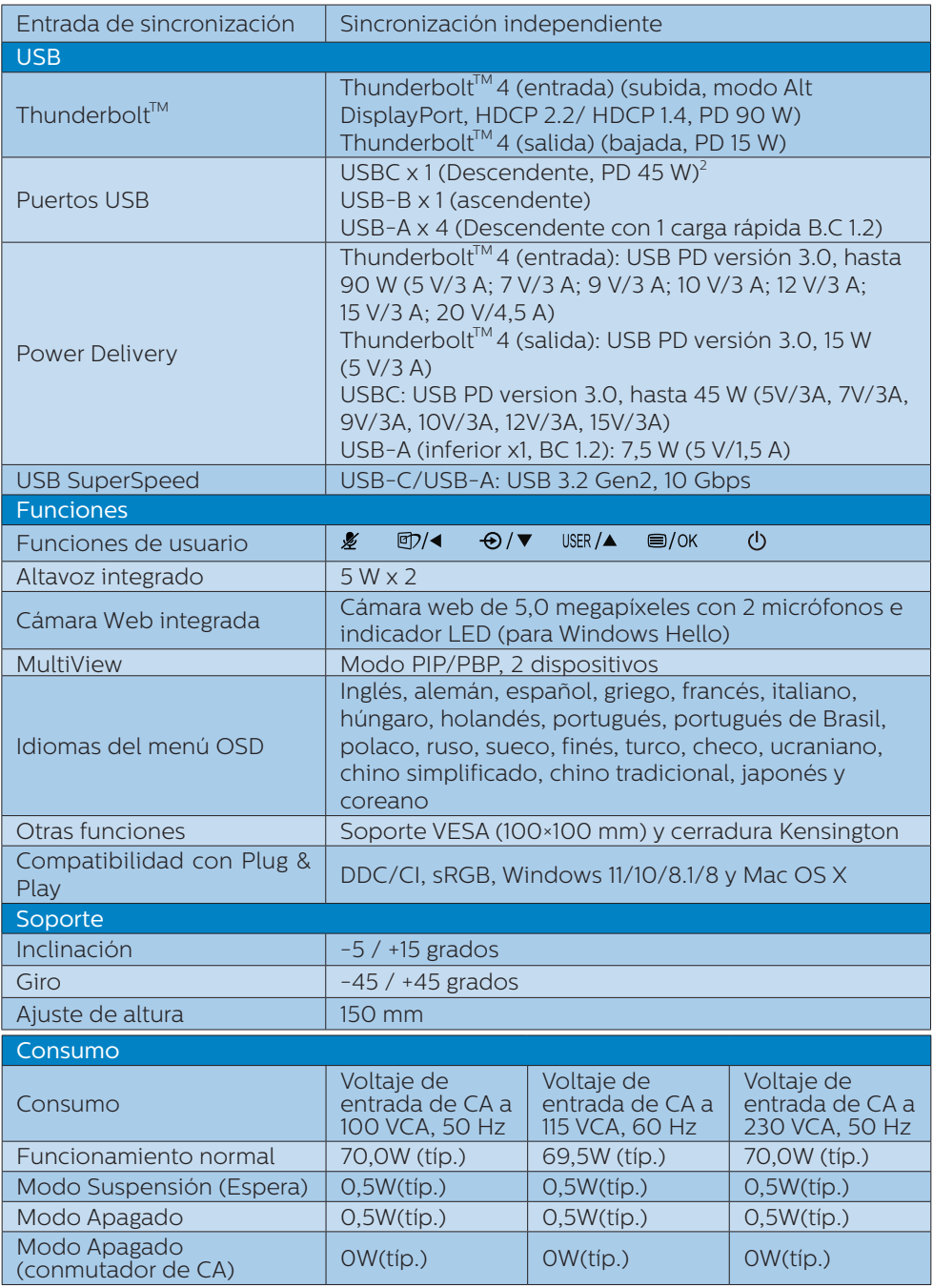

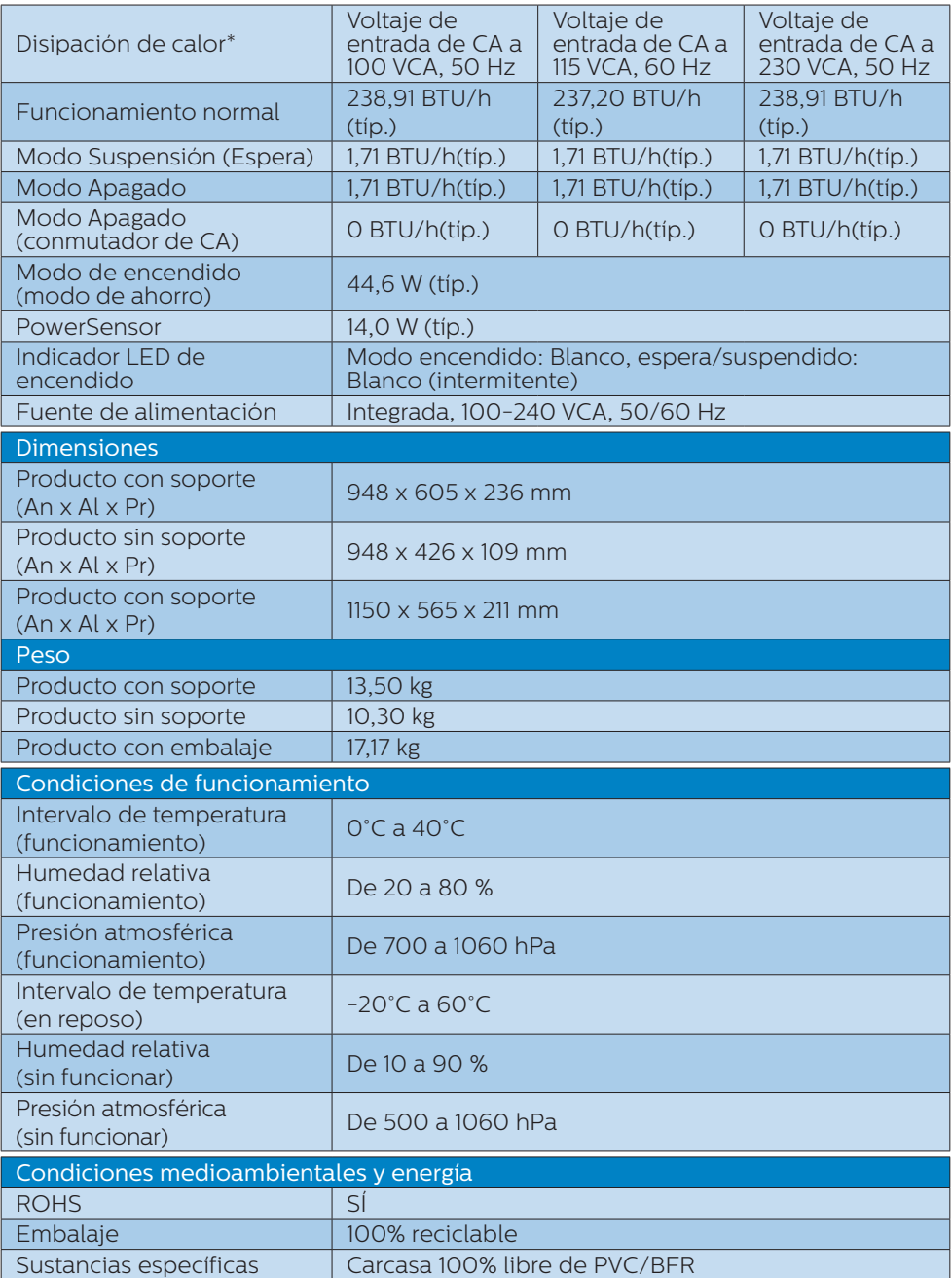

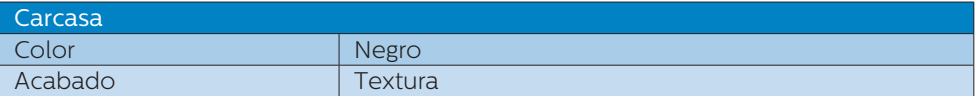

- $^{\rm 1}$  Los auriculares también admiten un micrófono que cumple los estándares CTIA y **OMTP**
- 2 El puerto USB-C, proporciona transferencia de datos descendente y 45 W de potencia.

#### **⊖** Nota

- 1. Estos datos se encuentran sujetos a cambios sin aviso previo. Para obtener información actualizada, visite<www.philips.com/support> para descargar la versión más reciente del folleto.
- 2. La función de entrega de energía también se basa en las funcionalidades de los equipos.
- 3. La información sobre SmartUniformity y Delta E está incluida en las hojas que se encuentran en la caja.
- 4. Para actualizar el firmware del monitor a la versión más reciente, descargue el software SmartControl del sitio web de Philips. Es necesario estar conectado a una red al actualizar el firmware en SmartControl por ondas (OTA).

# <span id="page-41-0"></span>9.1 Resolución y modos predeterminados

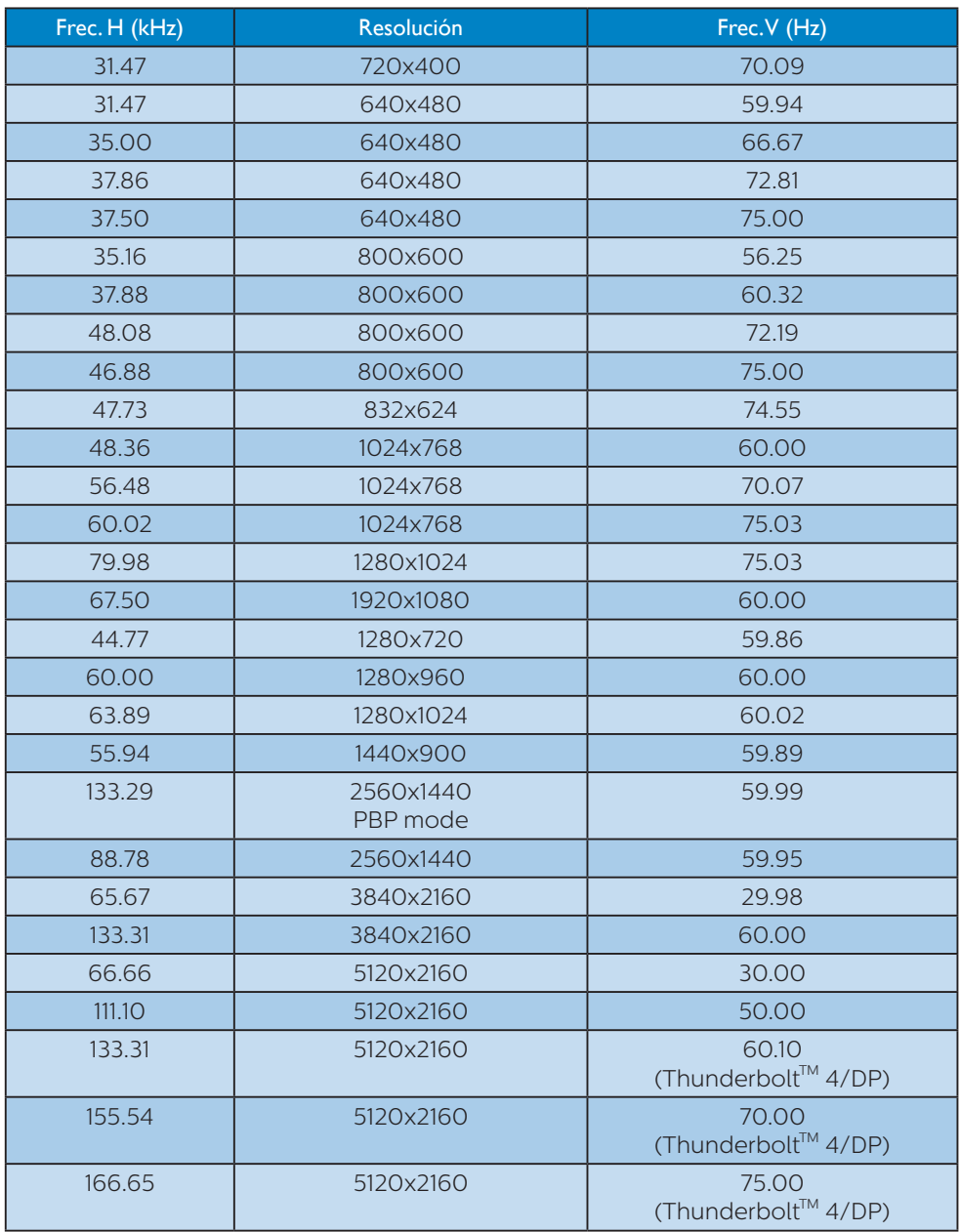

#### Temporización de vídeo

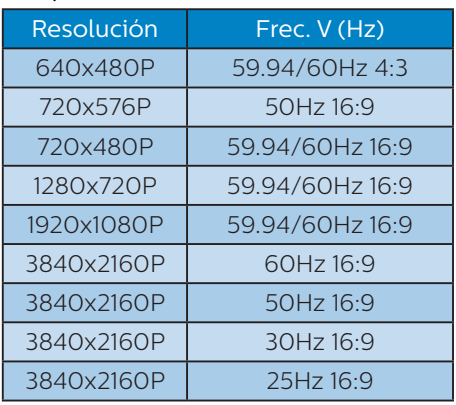

### Ancho de banda de vídeo

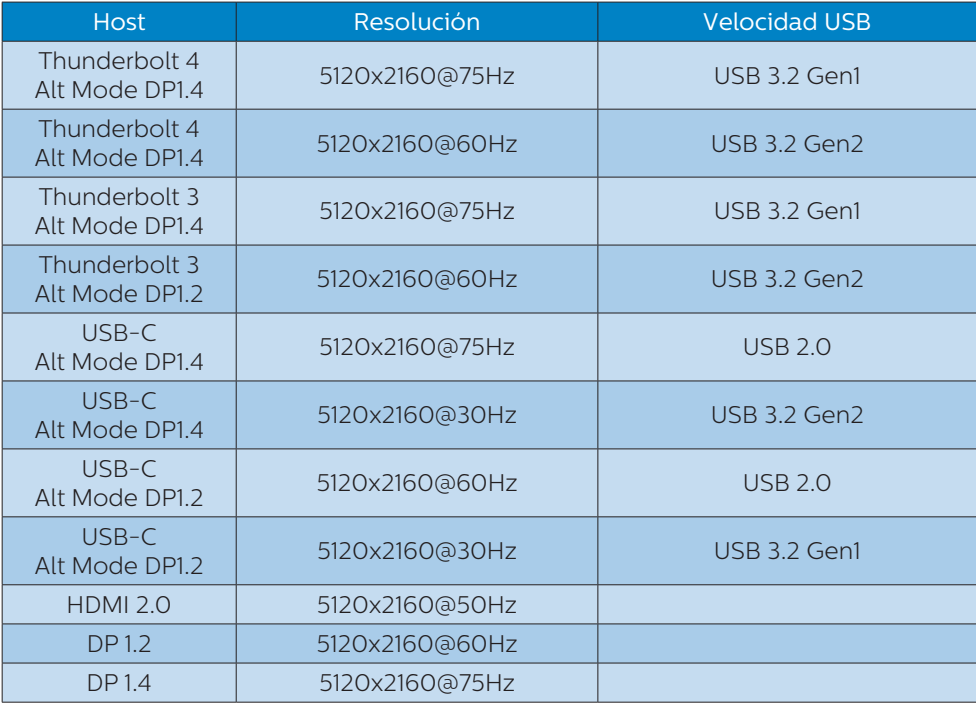

### e Nota

Para que el monitor funcione correctamente con 5120 x 2160 a 75 Hz y 10 bits, la tarjeta gráfica de su PC debe ser compatible con la función DSC (Display Stream Compression).

# <span id="page-43-0"></span>10.Administración de energía

Si ha instalado en su PC una tarjeta de gráficos o software de VESA compatible con DPM, el monitor puede reducir automáticamente el consumo de energía cuando no lo use. Al detectar una entrada desde un teclado, un ratón u otro dispositivo de entrada, el monitor se 'despertará' de manera automática. La siguiente tabla muestra el consumo de energía y la señalización de esta característica de ahorro de energía automática:

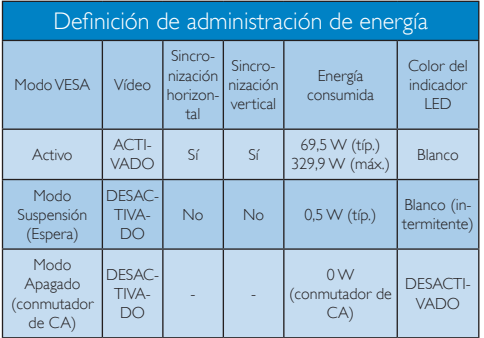

A continuación se muestran los parámetros empleados para medir el consumo de potencia de este monitor.

- Resolución nativa: 5120 x 2160
- Contraste: 50%
- Brillo: 70%
- Temperatura de color: 6500 k con patrón de blancos completo
- Audio y USB inactivos (apagados)

#### **O** Nota

Estos datos se encuentran sujetos a cambios sin aviso previo.

# <span id="page-44-1"></span><span id="page-44-0"></span>11. Atención al cliente y garantía

#### 11.1 Política de Philips sobre defectos de píxeles en los monitores de pantalla plana

Philips se esfuerza por ofrecer productos de la más alta calidad. Utilizamos algunos de los procesos de fabricación más avanzados y los controles de calidad más exigentes del sector. Sin embargo, los defectos en los píxeles o los subpíxeles de los monitores TFT de pantalla plana a veces son inevitables. Ningún fabricante puede garantizar que sus pantallas no presenten defectos de píxeles, pero Philips garantiza que cualquier pantalla con un número inaceptable de defectos se reparará o sustituirá cuando esté cubierta por la garantía. En este aviso se explican los diferentes tipos de defectos de píxeles y se definen los niveles de defectos aceptables de cada tipo. Para que una unidad se valore como susceptible de reparación o sustitución según la garantía, el número de defectos de píxeles en una pantalla TFT debe superar estos niveles aceptables. Por ejemplo, no puede estar defectuoso más del 0,0004 % de los subpíxeles de una pantalla. Por otra parte, Philips establece niveles de calidad incluso más altos para determinados tipos o combinaciones de defectos de píxeles que son más evidentes que otros. Esta política es válida en todo el mundo.

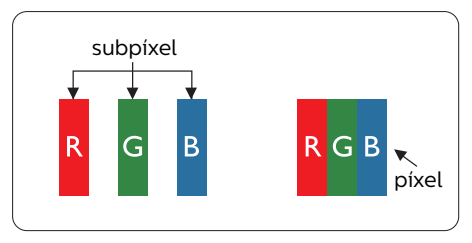

### Píxeles y subpíxeles

Un píxel, o elemento gráfico, está compuesto por tres subpíxeles con los colores primarios: rojo, verde y azul. Muchos píxeles juntos forman una imagen. Cuando los tres subpíxeles de colores que forman un píxel se iluminan, aparentan ser un único píxel de color blanco. Cuando los tres subpíxeles de colores se oscurecen, aparentan ser un único píxel de color negro. Otras combinaciones de píxeles iluminados y oscurecidos aparentan ser píxeles únicos de otros colores.

#### Tipos de defectos asociados a píxeles

Los defectos asociados a píxeles y subpíxeles se manifiestan en la pantalla de diferentes formas. Existen dos categorías de defectos asociados a píxeles y, dentro de cada una de ellas, varios tipos de defectos asociados a subpíxeles.

#### Defectos de punto brillante

Los defectos de puntos brillantes aparecen como píxeles o subpíxeles que están siempre encendidos o iluminados. Se trata de un punto brillante que se corresponde con un subpíxel de la pantalla y que destaca cuando el monitor muestra un patrón oscuro. Estos son defectos de puntos brillantes.

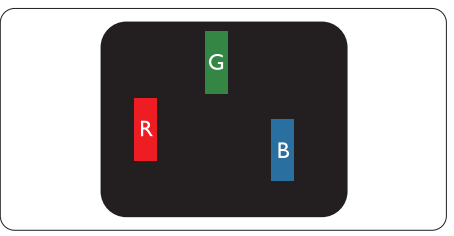

#### Un subpíxel rojo, verde o azul iluminado.

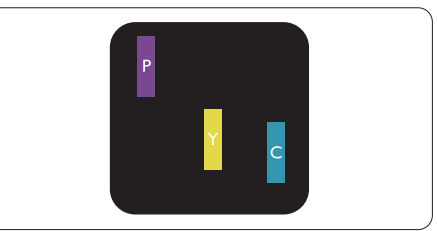

Dos subpíxeles adyacentes iluminados:

- $Roio + Azul = Púrpura$
- $Rojo + Verde = Amari<sub>l</sub>lo$
- $Verde + Azul = Cian (Celeste)$

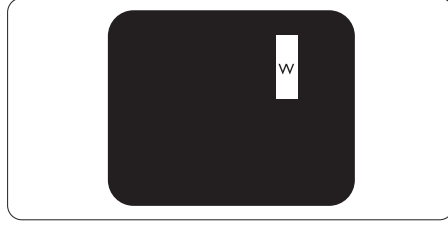

Tres subpíxeles adyacentes iluminados (un píxel blanco).

## **⊖** Nota

Un punto brillante rojo o azul debe ser más del 50 por ciento más brillante que los puntos adyacentes, mientras que un punto brillante verde es un 30 por ciento más brillante que los puntos adyacentes.

#### Defectos de punto negro

Los defectos de puntos negros aparecen como píxeles o subpíxeles que están siempre apagados u oscuros. Se trata de un punto oscuro que se corresponde con un subpíxel de la pantalla y que destaca cuando el monitor muestra un patrón claro. Estos son defectos de puntos negros.

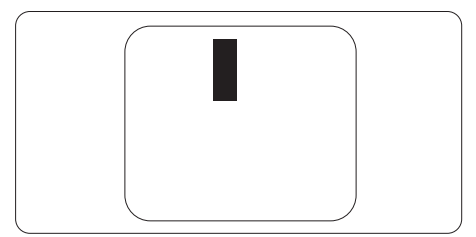

#### Proximidad de los defectos asociados a píxeles

Debido a que la proximidad entre varios defectos similares asociados a píxeles y subpíxeles determina en buena medida su visibilidad, Philips ha determinado también diferentes tolerancias para dicha magnitud.

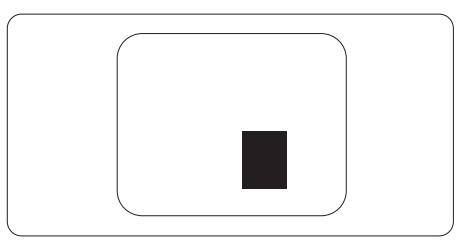

#### Tolerancias para defectos asociados a píxeles

Para que una unidad se valore como susceptible de reparación o sustitución debido a defectos de píxeles durante el período de garantía, el monitor TFT de pantalla plana de Philips debe presentar defectos en píxeles y subpíxeles que superen los niveles de tolerancia indicados en las tablas siguientes.

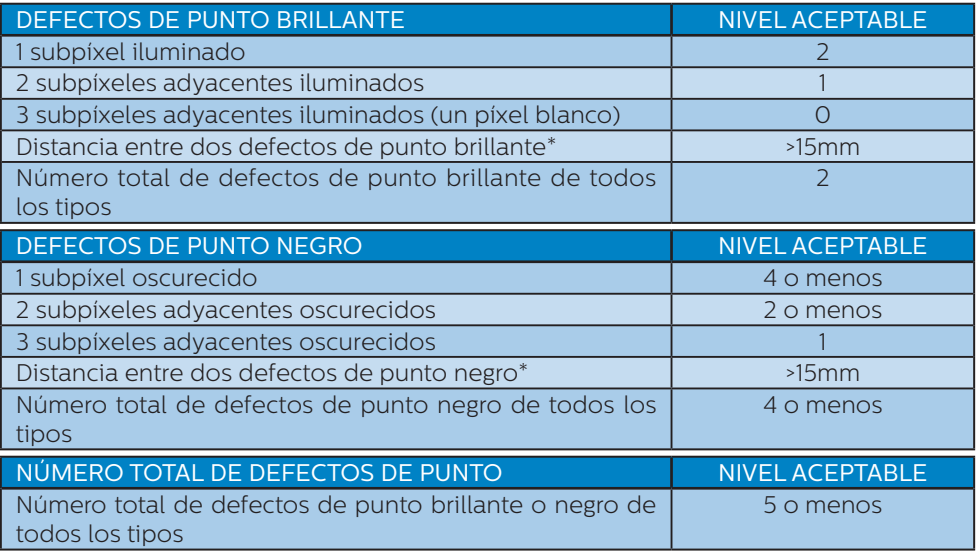

## **●** Nota

1 o 2 defectos asociados a subpíxeles adyacentes = 1 defecto de punto

## <span id="page-47-0"></span>11.2 Atención al cliente y garantía

Para obtener información sobre la cobertura de la garantía y requisitos de soporte adicionales válidos para su región, visite el sitio Web www.philips.com/support para obtener detalles o póngase en contacto con el Centro atención al cliente de Philips local.

Para el Periodo de garantía, consulte la Declaración de garantía contenida en el Manual de información importante.

Si desea extender el Período de garantía general, se ofrece un paquete de servicio Fuera de garantía a través de nuestro Centro de servicio certificado.

Si desea utilizar este servicio, asegúrese de adquirirlo en un plazo de 30 días naturales a partir de la fecha de compra original. Durante el período de garantía extendido, el servicio incluye un servicio de recogida, reparación y devolución; sin embargo, el usuario asumirá todos los costes acumulados.

Si el Socio de servicio certificado no puede realizar las reparaciones requeridas bajo el paquete de garantía extendida ofrecido, buscaremos soluciones alternativas para usted, si fuera posible, hasta el período de garantía extendido que haya adquirido.

Póngase en contacto con nuestro Representante de servicio de atención al cliente de Philips o con el centro de contacto local (por número de atención al consumidor) para obtener más detalles.

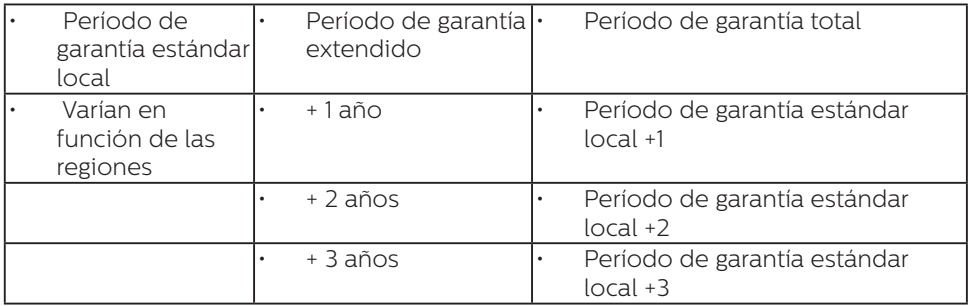

A continuación figura el número del Centro de atención al cliente de Philips.

\*\*Se requiere la prueba de compra original y la compra de garantía extendida.

#### **e** Nota

Consulte el manual de información importante para obtener más información sobre el servicio regional de asistencia telefónica. Éste se encuentra disponible en la página de asistencia del sitio web de Philips.

# <span id="page-48-1"></span><span id="page-48-0"></span>12. Resolución de problemas y preguntas más frecuentes

# 12.1 Resolución de problemas

Esta página explica problemas que pueden ser corregidos por el usuario. Si el problema no desaparece después de aplicar las soluciones descritas, póngase en contacto con un representante del Servicio de atención al cliente de Philips.

#### **T** Problemas comunes

#### No se muestra ninguna imagen (el indicador LED de encendido no está iluminado)

- Asegúrese de que el cable de alimentación se encuentre enchufado a una toma de suministro eléctrico y a la parte posterior del monitor.
- En primer lugar, asegúrese de que el botón de encendido situado en la parte frontal del monitor se encuentre en la posición APAGADO; a continuación, púlselo para colocarlo en la posición ENCENDIDO.

#### No se muestra ninguna imagen (el indicador LED de encendido está iluminado en color blanco)

- Asegúrese de que el PC se encuentre encendido.
- Asegúrese de que el cable de señal se encuentre conectado correctamente al PC.
- Asegúrese de que no existan patillas torcidas en el extremo de la conexión del cable del monitor. Si es así, repare o sustituya el cable.
- Es posible que la característica de Ahorro de energía se encuentre activada.

#### La pantalla muestra el mensaje:

Check cable connection

- Asegúrese de que el cable del monitor esté conectado correctamente al ordenador. (Consulte también la guía de inicio rápido.)
- Compruebe si el cable del monitor tiene las patillas torcidas.
- Asegúrese de que el PC se encuentre encendido.

#### El monitor emite humo o genera chispas

- No realice ninguna operación para tratar de resolver el problema.
- Por seguridad, desconecte el monitor de la toma de suministro eléctrico inmediatamente.
- Póngase en contacto con un representante del servicio de atención al cliente de Philips inmediatamente.

#### 2 Problemas relacionados con la imagen

#### La imagen no es nítida, no se distingue o presenta demasiada oscuridad

• Modifique los niveles de contraste y brillo a través del menú OSD.

#### Una imagen "residual", "quemada" o "fantasma" permanece en la pantalla después de apagar el equipo.

La visualización ininterrumpida de imágenes fijas o estáticas durante un período prolongado de tiempo puede provocar que la imagen se "queme", provocando así la aparición de una "imagen residual" o "imagen fantasma" en la pantalla. La aparición de imágenes "quemadas", "residuales"

<span id="page-49-0"></span>o "fantasma" es un fenómeno conocido en el entorno que rodea a las tecnologías de fabricación de paneles LCD. En la mayoría de los casos, la imagen "quemada", "residual" o "fantasma" desaparece gradualmente al cabo de un tiempo tras apagar el equipo.

- Active siempre un salvapantallas móvil si deja el monitor sin atención.
- Active siempre una aplicación de actualización de pantalla periódica para cuando la pantalla LCD muestre contenido estático sin cambios.
- Si no se activa un protector de pantalla o una aplicación de actualización periódica de pantalla, es posible que existan graves síntomas de imágenes "quemadas", "residuales" o "fantasmas" que no desaparecerán y no será posible resolver.

La garantía no cubre los problemas descritos anteriormente.

#### La imagen parece estar distorsionada. El texto se percibe difuso o borroso.

• Configure la resolución de pantalla del PC a valores que coincidan con la resolución nativa de la pantalla.

#### Han aparecido puntos verdes, rojos, azules, oscuros o blancos en la pantalla

La aparición de este tipo de puntos es característica del cristal líquido, en el que se basa la tecnología actual. Consulte la política de píxeles para obtener más información.

#### La intensidad del indicador luminoso de encendido es demasiado elevada y provoca molestias

• Puede modificar la intensidad del indicador luminoso de "encendido" ajustando el parámetro Configuración del indicador LED de

encendido, al que puede acceder a través de los controles principales del menú OSD.

Para más asistencia, vaya a la información de contacto de nuestro servicio incluida en el manual de información importante y contacte con el representante del servicio al cliente de Philips.

\* La funcionalidad puede variar según la pantalla.

## 12.2Preguntas más frecuentes de carácter general

- P1: Al instalar el monitor, ¿qué debo hacer si la pantalla muestra un mensaje en el que se indica que no se puede ver el modo de vídeo actual?
- Respuesta: La resolución recomendada para este monitor es de: 5120 x 2160.
- Desconecte todos los cables y conecte el PC a su antiguo monitor.
- En el menú Start (Inicio) de Windows, seleccione Settings (Configuración) / Control Panel (Panel de control). En la ventana Control Panel (Panel de control), seleccione el icono Display (Pantalla). En el panel de control de la Display (Pantalla), seleccione 'Settings' (Ajustes). En el cuadro 'Desktop Area' (Área del escritorio) de la pestaña de configuración, desplace la barra deslizante hasta 5120 x 2160 píxeles.
- Abra 'Advanced Properties' (Propiedades avanzadas) y configure el parámetro Refresh Rate (Frecuencia de actualización) a 60 Hz. A continuación, haga clic en ACEPTAR.
- Reinicie el PC y repita los pasos 2 y 3 para comprobar que esté configurado a 5120 x 2160 .
- Apague el PC, desconecte el monitor antiguo y vuelva a conectar el monitor Philips  $\overline{CD}$
- Encienda el monitor y, después, el ordenador.
- P2:  $\bigcup_{i=1}^{\infty}$ Cuál es la frecuencia de actualización recomendada para una pantalla LCD?
- Respuesta: La frecuencia de actualización recomendada para las pantallas LCD es de 60 Hz. Si se produce alguna perturbación en la pantalla, se puede configurar a 75 Hz para intentar que desaparezca.
- P3: ¿Qué son los archivos .inf e .icm? ¿Cómo instalo los controladores (.inf e .icm)?
- Respuesta: Se trata de archivos de controlador para el monitor. Es posible que su PC le solicite los controladores del monitor (archivos .inf e .icm) cuando instale por primera vez el monitor. Siga las instrucciones del manual del usuario. Los controladores del monitor (archivos .inf e .icm) se instalarán automáticamente.
- P4: *i*Cómo aiusto la resolución?
- Respuesta: El controlador de la tarjeta de vídeo y gráfica y el monitor conjuntamente determinan las resoluciones disponibles. Puede seleccionar la resolución que desee en el Control Panel (el Panel de control) de Windows® "Display properties" (Propiedades de pantalla).
- Q5: ¿Qué ocurre si no sé qué hacer cuando estoy realizando ajustes en el monitor a través del menú OSD?
- Respuesta: Pulse el botón Aceptar y seleccione 'Setup' >'Reset' para recuperar la configuración de fábrica original.
- P6:  $15$  i Es la pantalla LCD resistente a arañazos?
- Respuesta: En general, se recomienda que la superficie del panel no esté sujeta a impactos excesivos y esté protegida contra objetos afilados o romos. Al manipular el monitor, asegúrese de no ejercer presión o fuerza sobre la superficie del panel.

Ello podría invalidar las condiciones de la garantía.

- P7: ¿Cómo debo limpiar la superficie del monitor LCD?
- Respuesta: Para realizar una limpieza normal, utilice un paño limpio y suave. Para realizar una limpieza en profundidad, use alcohol isopropílico. No use disolventes de ningún otro tipo (como alcohol etílico, etanol, acetona, hexano, etc.).
- P8: *¡Puedo cambiar la configuración de* color de mi monitor?
- Respuesta: Sí, puede cambiar la configuración de color a través del control OSD conforme a

#### los siguientes procedimientos:

- Pulse "Aceptar" para abrir el menú OSD (menú en pantalla).
- Presione "Down Arrow" (Flecha abajo) para seleccionar la opción "Color" y, a continuación, presione "Aceptar" para entrar en la configuración de color, en la que hay tres opciones disponibles.
	- 1. Color Temperature (Temperatura de color): Nativo, 5000 K, 6500 K, 7500 K, 8200 K, 9300 K y 11500 K. Los valores en torno a 5000 K conceden al panel un aspecto "cálido, con una tonalidad de color blanco rojizo"; los valores en torno a 11500 K conceden al panel un aspecto "frío", con una "tonalidad de color blanco azulado".
	- 2. sRGB: se trata de un ajuste estándar para garantizar el intercambio correcto de colores entre diferentes dispositivos (por ejemplo, cámaras digitales, monitores, impresoras escáneres, etc.).
	- 3. User Define (Definido por el usuario): Permite al usuario modificar los colores rojo, verde y azul según sus preferencias.

#### **←** Nota

Una medida del color de la luz irradiada por un objeto mientras se está calentando. Esta medida se expresa en grados Kelvin (una escala de temperatura absoluta). Una menor temperatura en grados Kelvin (como 2004 K) genera una tonalidad roja; una mayor temperatura (como 9300 K) genera una tonalidad azul. Una temperatura neutra (en torno a 6504 K) genera una tonalidad blanca.

- P9: *i*Puedo conectar el monitor LCD a cualquier equipo PC, estación de trabajo o equipo Macintosh?
- Respuesta: Sí. Los monitores LCD de Philips son totalmente compatibles con los equipos PC y Macintosh y con las estaciones de trabajo de tipo estándar. Es posible que necesite un cable adaptador para conectar el monitor a un sistema Macintosh. Póngase en contacto con su representante de ventas de Philips para obtener más información.
- P10: ¿Son los monitores LCD de Philips de tipo Plug-and-Play?
- Respuesta: Sí, los monitores son compatibles con la tecnología Plug-and-Play con Windows 11/10/8.1/8.
- P11: ¿Qué son la adherencia e imágenes, las imágenes quemadas, las imágenes residuales y las imágenes fantasma que suelen sufrir los paneles LCD?
- Respuesta: La visualización ininterrumpida de imágenes fijas o estáticas durante un prolongado período de tiempo pueden provocar "quemado" en la pantalla, efecto que también se conoce como "imágenes residuales" o "imágenes fantasma". La aparición de imágenes "quemadas", "residuales" o "fantasma" es un fenómeno

conocido en el entorno que rodea a las tecnologías de fabricación de paneles LCD. En la mayoría de los casos, el "envejecimiento", las "imágenes residentes" o las "imágenes fantasma" desaparecerán gradualmente al cabo de un período de tiempo después de que se desconecte la alimentación. Le recomendamos que establezca siempre un programa salvapantallas móvil para cuando no utilice el monitor. Active siempre una aplicación de actualización de pantalla periódica para cuando la pantalla LCD muestre contenido estático sin cambios.

## **A** Advertencia

Si no se activa un protector de pantalla o una aplicación de actualización periódica de pantalla, es posible que existan graves síntomas de imágenes "quemadas", "residuales" o "fantasmas" que no desaparecerán y no será posible resolver. La garantía no cubre los problemas descritos anteriormente.

- P12: ¿Por qué mi pantalla no muestra texto nítido y sí caracteres irregulares?
- Respuesta: El monitor LCD funciona mejor con su resolución nativa de 5120 x 2160 . Para lograr una mejor visualización, use esta resolución.
- P13: *i*Cómo desbloquear y bloquear mi botón de acceso directo?
- Respuesta: Para bloquear el menú OSD, presione sin soltar el botón **■/OK** mientras el

monitor está apagado y, a continuación, presione el botón (bara encender el monitor. Para desbloquear el menú OSD, presione sin soltar el botón ( / OK mientras el monitor está apagado y, a continuación, presione el botón (<sup>I</sup>) para encender el monitor.

Display controls unlocked

**Display controls locked** 

- P14: ¿Dónde puedo encontrar el Manual de información importante mencionado en EDFU?
- Respuesta: El Manual de información importante puede descargarse del sitio web de ayuda de Philips.
- P15: *i*Por qué no se detecta la cámara web Windows Hello de mi monitor y por qué aparece la opción de Reconocimiento facial en gris?

#### Respuesta: Para resolver este problema, complete los siguientes pasos para volver a detectar la cámara web:

- 1. Presione Crtl + Mayús + ESC para iniciar el Administrador de Tareas de Microsoft Windows.
- 2. Seleccione la etiqueta 'Servicios'.

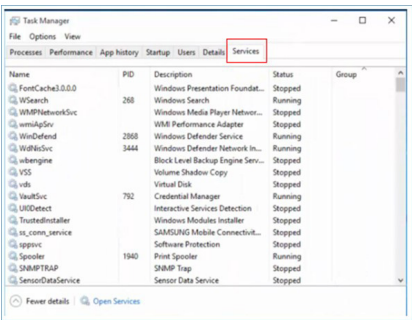

- 3. Desplácese hacia abajo y seleccione 'WbioSrvc' (Servicio Biométrico de Windows). Si el estado muestra 'Ejecutando', primero haga clic con el botón derecho para detener el servicio, luego reinicie el servicio de forma manual.
- 4. A continuación, vuelva al menú de opciones de inicio de sesión para configurar la Cámara Web Windows Hello.
- <span id="page-54-0"></span>12.3Pregunta más frecuente relacionadas con la función Multiview
- Q1: ¿Puedo ampliar la ventana secundaria PIP?
- Respuesta:Sí, hay 3 tamaños para seleccionar: [Small] (Pequeño), [Middle] (Mediano), [Large] (Grande). Puede presionar  $\mathbf{r}$  para entrar en el menú OSD. Seleccione su opción [PIP Size] (Tamaño PIP) que prefiera en el menú principal [PIP / PBP].
- Q2: ¿Cómo puedo escuchar audio, independientemente del vídeo?
- Respuesta:Normalmente, la fuente de audio está asociada a la fuente de la imagen principal. Si desea cambiar la entrada de fuente de audio (por ejemplo: escuchar el reproductor MP3 independientemente de la entrada de fuente de video), puedes presionar para entrar en el menú OSD. Seleccione su opción [Audio Source] (Fuente de audio) que prefiera en el menú principal [Audio].

Tenga en cuenta que la próxima vez que encienda la pantalla, esta seleccionará, de forma predeterminada, la fuente de audio que eligió la última vez. En el caso de que desee cambiarla de nuevo, tendrá que volver a los pasos anteriores para seleccionar su nueva fuente de audio preferida, que a partir de

entonces se convertirá en el modo "predeterminado".

- Q3: Por qué las ventanas secundarias parpadean cuando habilito I PIP/PBP.
- Respuesta: Porque la fuente de vídeo de las ventanas secundarias es temporización de entrelazado (i-timing). Cambie la fuente de señal de las ventanas secundarias a temporización progresiva (P-timing).

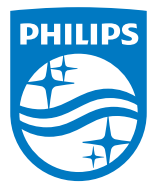

2023 © TOP Victory Investments Ltd. Todos los derechos reservados.

Este producto se ha fabricado y se vende bajo la responsabilidad de Top Victory Investments Ltd., y Top Victory Investments Ltd. es el garante respecto a este producto. Philips y Philips Shield Emblem son marcas comerciales registradas de Koninklijke Philips N.V. y se usan bajo licencia.

Las especificaciones se encuentran sujetas a cambios sin un aviso previo.

Versión: M1140BU6903E1WWL